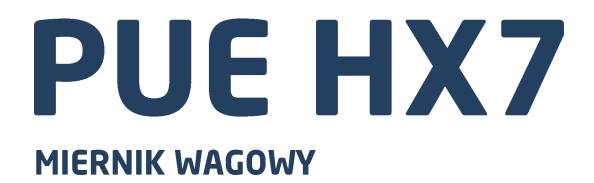

# **INSTRUKCJA OBSŁUGI** ITKU-107-10-06-20-PL

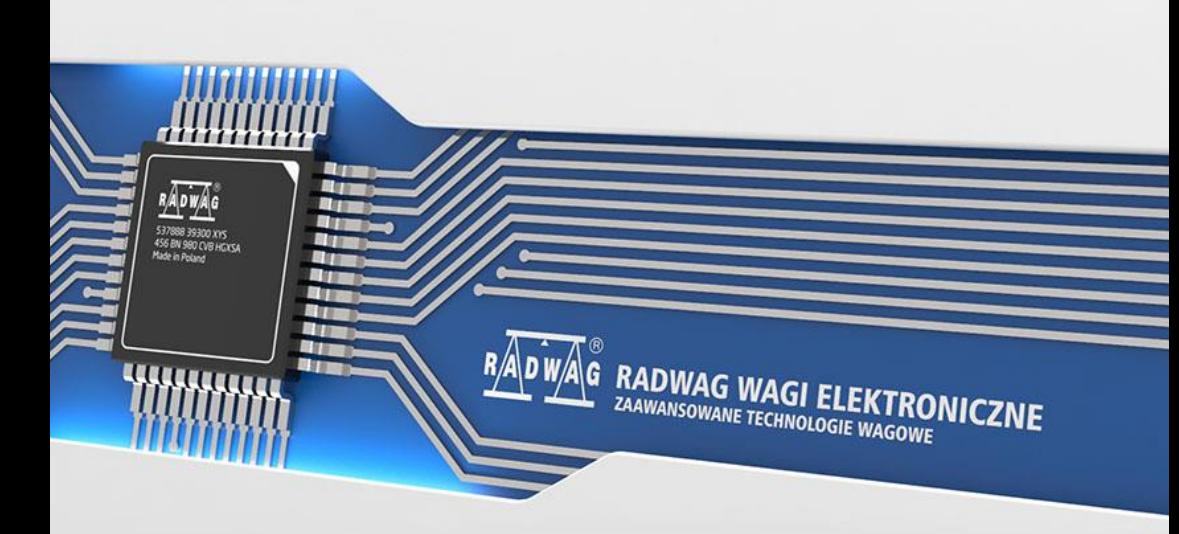

#### CZERWIEC 2020

2

# **ŚRODKI OSTROŻNOŚCI**

Przed przystąpieniem do instalacji, użytkowania lub konserwacji urządzenia<br>konieczne jest zapoznanie się z niniejszą Instrukcją obsługi konieczne instrukcją iest z niniejszą Instrukcją i postępowanie zgodnie z jej zaleceniami.

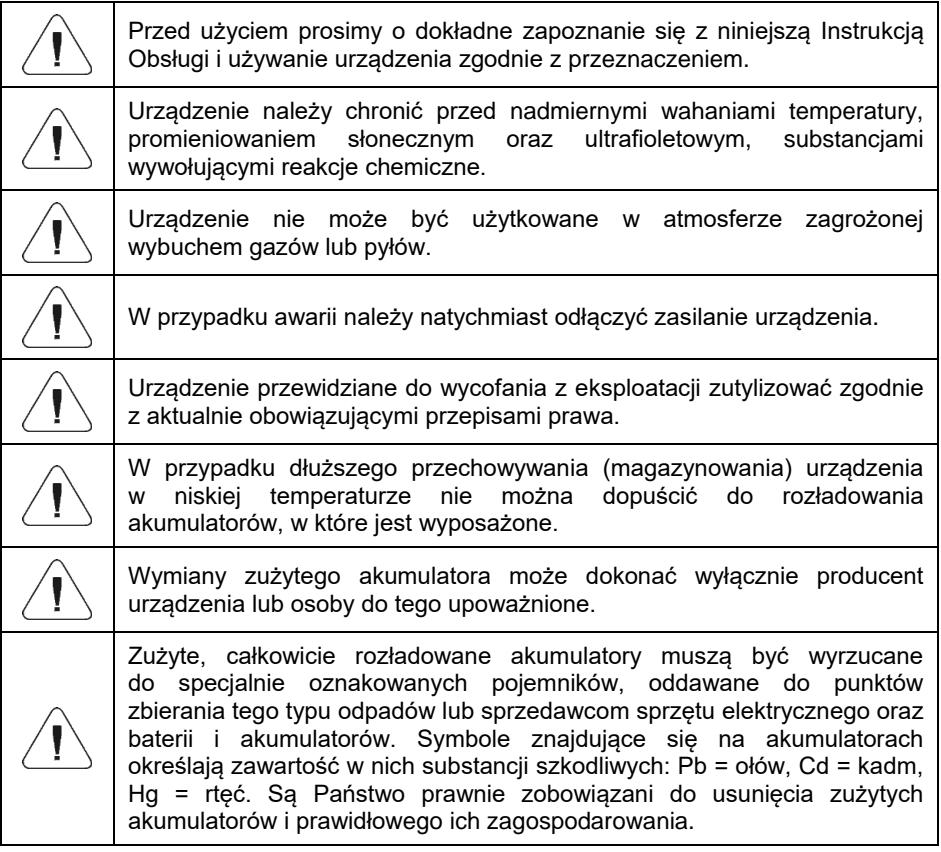

## Spis treści

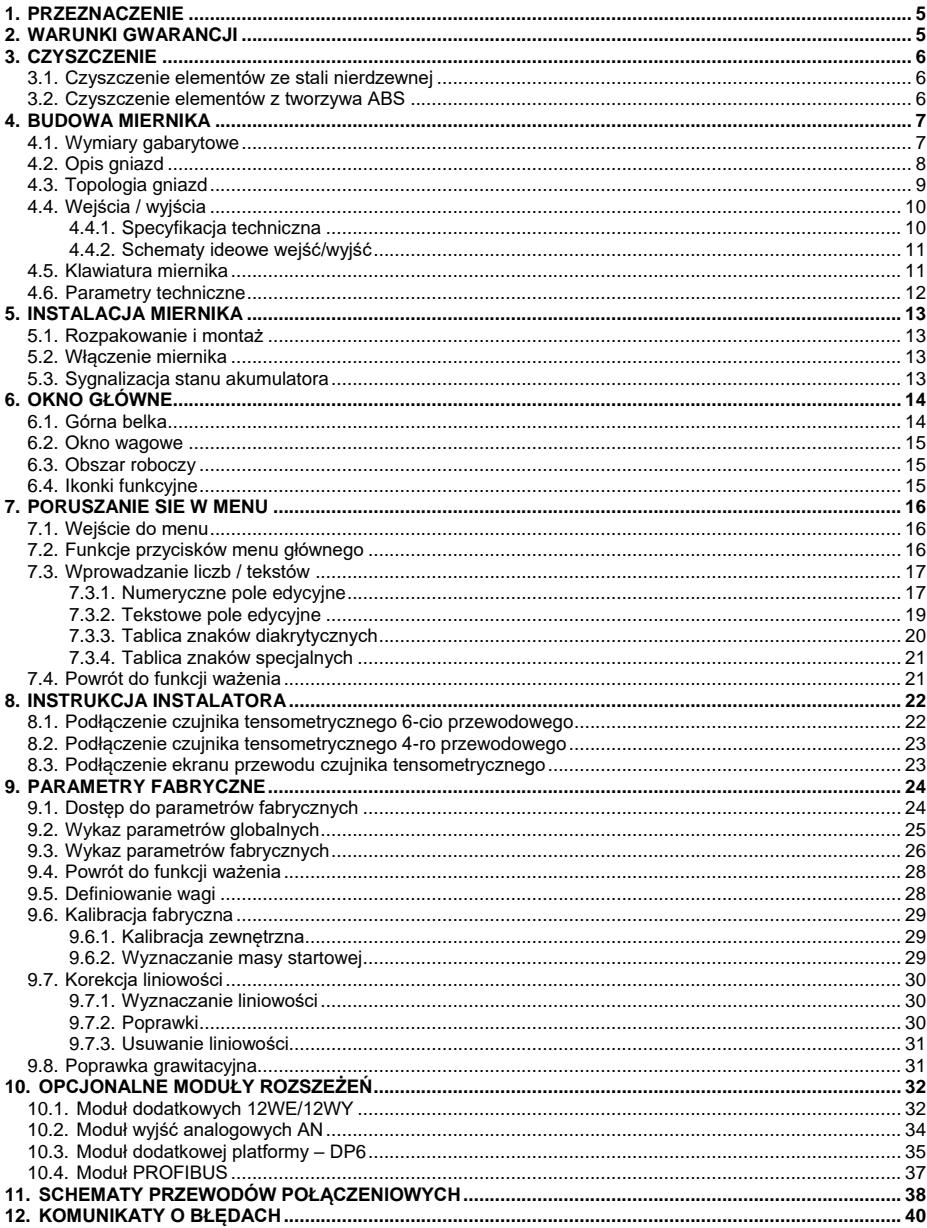

## <span id="page-4-0"></span>**1. PRZEZNACZENIE**

Miernik wagowy PUE HX7 jest urządzeniem przeznaczonym do budowy wag przemysłowych w oparciu o czujniki tensometryczne. Wyposażony jest w obudowę ze stali nierdzewnej zapewniającą wysoki stopień ochrony IP. Posiada kolorowy 7'' wyświetlacz gwarantujący doskonałą czytelność oraz 9 elementowy bargraf diodowy ilustrujący położenie progów MIN, MAX. Obsługę urządzenia zapewnia 22 klawiszowa klawiatura membranowa posiadająca dowolnie programowalne przyciski funkcyine.

Miernik wagowy w wykonaniu standardowym wyposażony jest w 1 złącze RS232, USB typu A, Ethernet, 4WE, 4WY. Miernik wagowy może pracować w miejscach pozbawionych dostępu do zasilania sieciowego, gdyż opcionalnie jest wyposażony w wewnętrzny akumulator. Urządzenie współpracuje z drukarkami paragonów i etykiet, czytnikiem kodów kreskowych oraz wyposażeniem PC (mysz, klawiatura, pamięć flash USB).

### <span id="page-4-1"></span>**2. WARUNKI GWARANCJI**

- A. RADWAG zobowiązuje się naprawić lub wymienić te elementy, które okażą się wadliwe produkcyjnie lub konstrukcyjnie.
- B. Określenie wad niejasnego pochodzenia i ustalenie sposobów ich wyeliminowania może być dokonane tylko z udziałem przedstawicieli producenta i użytkownika.
- C. RADWAG nie bierze na siebie jakiejkolwiek odpowiedzialności związanej z uszkodzeniami lub stratami pochodzącymi z nieupoważnionego lub nieprawidłowego wykonywania procesów produkcyjnych lub serwisowych.
- D. Gwarancja nie obejmuje:
	- uszkodzeń mechanicznych spowodowanych niewłaściwą eksploatacją wagi, oraz uszkodzeń termicznych, chemicznych, uszkodzeń spowodowanych wyładowaniem atmosferycznym, przepięciem w sieci energetycznej lub innym zdarzeniem losowym,
	- czynności konserwacyjnych (czyszczenie wagi).
- E. Utrata gwarancji następuje wówczas, gdy:
	- naprawa zostanie dokonana poza autoryzowanym punktem serwisowym,
	- serwis stwierdzi ingerencję osób nieupoważnionych w konstrukcję mechaniczną lub elektroniczną wagi,
	- waga nie posiada firmowych znaków zabezpieczających.
- F. Uprawnienia z tytułu gwarancji na akumulatory dołączane w komplecie z urządzeniami obejmują okres 12 miesięcy.
- G. Szczegółowe warunki gwarancji znajdują się w karcie serwisowej.
- H. Kontakt telefoniczny z Autoryzowanym Serwisem: +48 (48) 386 64 16.

## <span id="page-5-0"></span>**3. CZYSZCZENIE**

W celu bezpiecznego czyszczenia należy odłączyć urządzenie od zasilania sieciowego. Następnie należy zdemontować szalkę i inne ruchome elementy wagi.

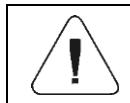

*Czyszczenie szalki w momencie, gdy jest założona, może spowodować uszkodzenie wagi.*

### <span id="page-5-1"></span>**3.1. Czyszczenie elementów ze stali nierdzewnej**

W trakcie czyszczenia stali nierdzewnej należy przede wszystkim unikać używania środków czyszczących zawierających jakiekolwiek żrące substancje chemiczne, np. wybielacze (zawierający chlor). Nie wolno stosować preparatów zawierających substancje ścierne. Zawsze należy usuwać brud za pomocą szmatki z mikrofibry, dzięki czemu nie zostaną uszkodzone powłoki ochronne czyszczonych elementów.

W przypadku codziennej pielęgnacji i usuwania niewielkich plam, należy wykonać następujące czynności:

- 1. Usunąć zanieczyszczenia ściereczką zamoczoną w ciepłej wodzie.
- 2. Dla uzyskania lepszych rezultatów, można dodać odrobinę płynu do mycia naczyń.

### <span id="page-5-2"></span>**3.2. Czyszczenie elementów z tworzywa ABS**

Czyszczenie suchych powierzchni odbywa się za pomocą czystych ściereczek z celulozy lub bawełny, niepozostawiających smug i niebarwiących, można użyć także roztworu wody i środka czyszczącego (mydło, płyn do mycia naczyń, płynu do mycia szyb) należy czyścić powierzchnię zachowując normalny docisk ściereczki do podłoża, czyszczoną powierzchnię należy przetrzeć, a następnie osuszyć. Czyszczenie można powtórzyć w razie konieczności.

W przypadku wystąpienia trudno usuwalnych zabrudzeń takich jak: resztki kleju, gumy, smoły, pianki poliuretanowej itp. można użyć specjalnych środków czyszczących na bazie mieszanki węglowodorów alifatycznych nierozpuszczający tworzywa. Przed zastosowaniem środka czyszczącego przy wszystkich powierzchniach zalecamy wykonanie prób przydatności. Nie stosować preparatów zawierających substancje ścierne.

## <span id="page-6-0"></span>**4. BUDOWA MIERNIKA**

### <span id="page-6-1"></span>**4.1. Wymiary gabarytowe**

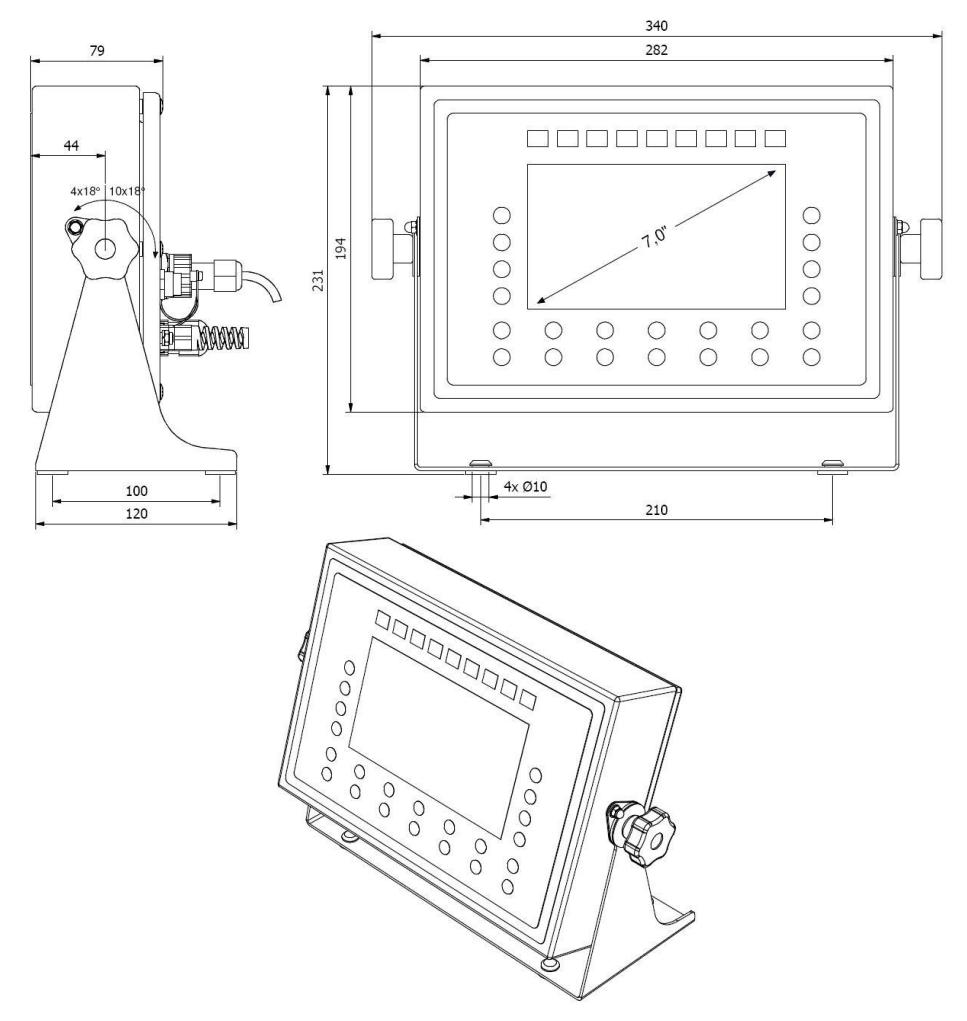

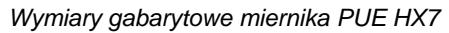

### <span id="page-7-0"></span>**4.2. Opis gniazd**

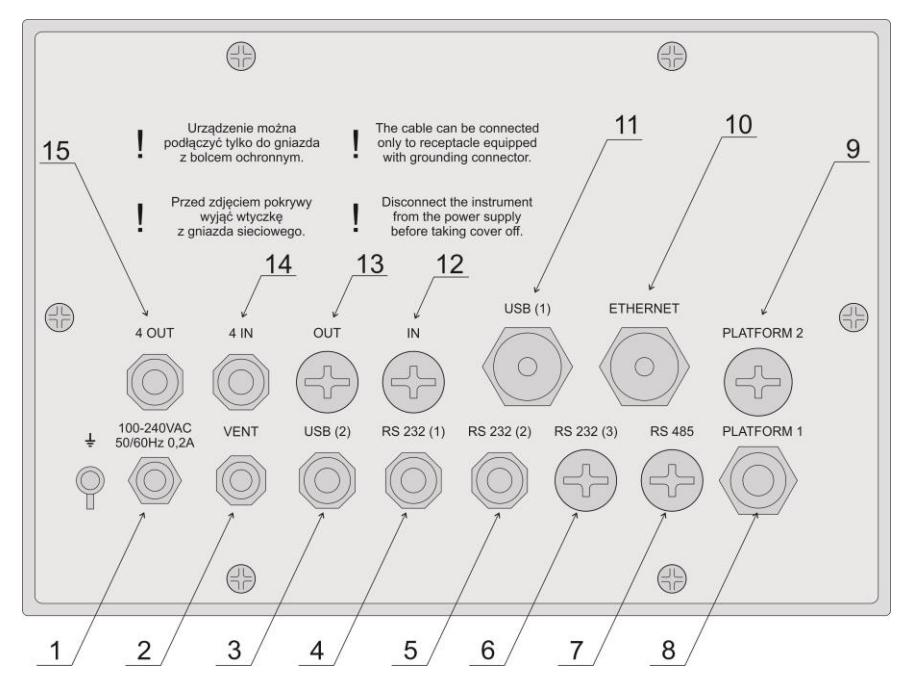

*Opis gniazd miernika PUE HX7*

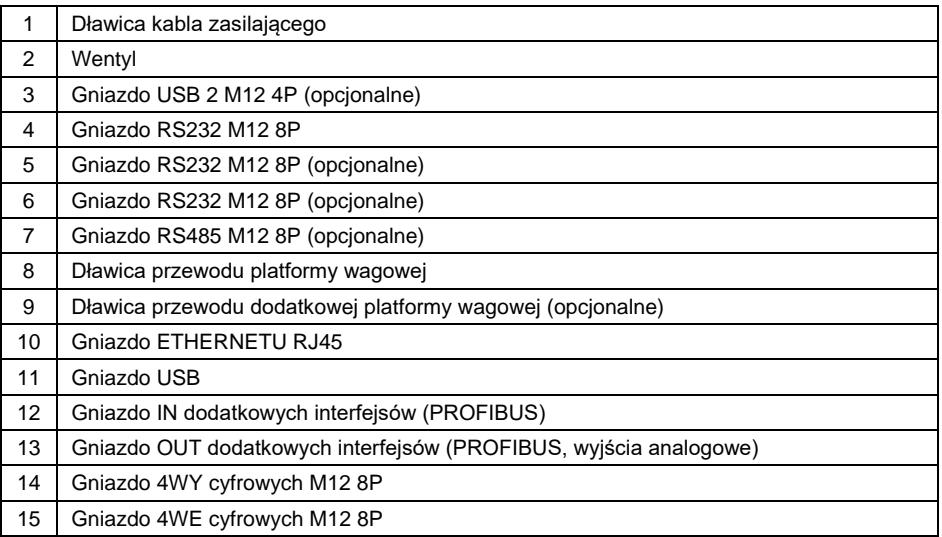

## <span id="page-8-0"></span>**4.3. Topologia gniazd**

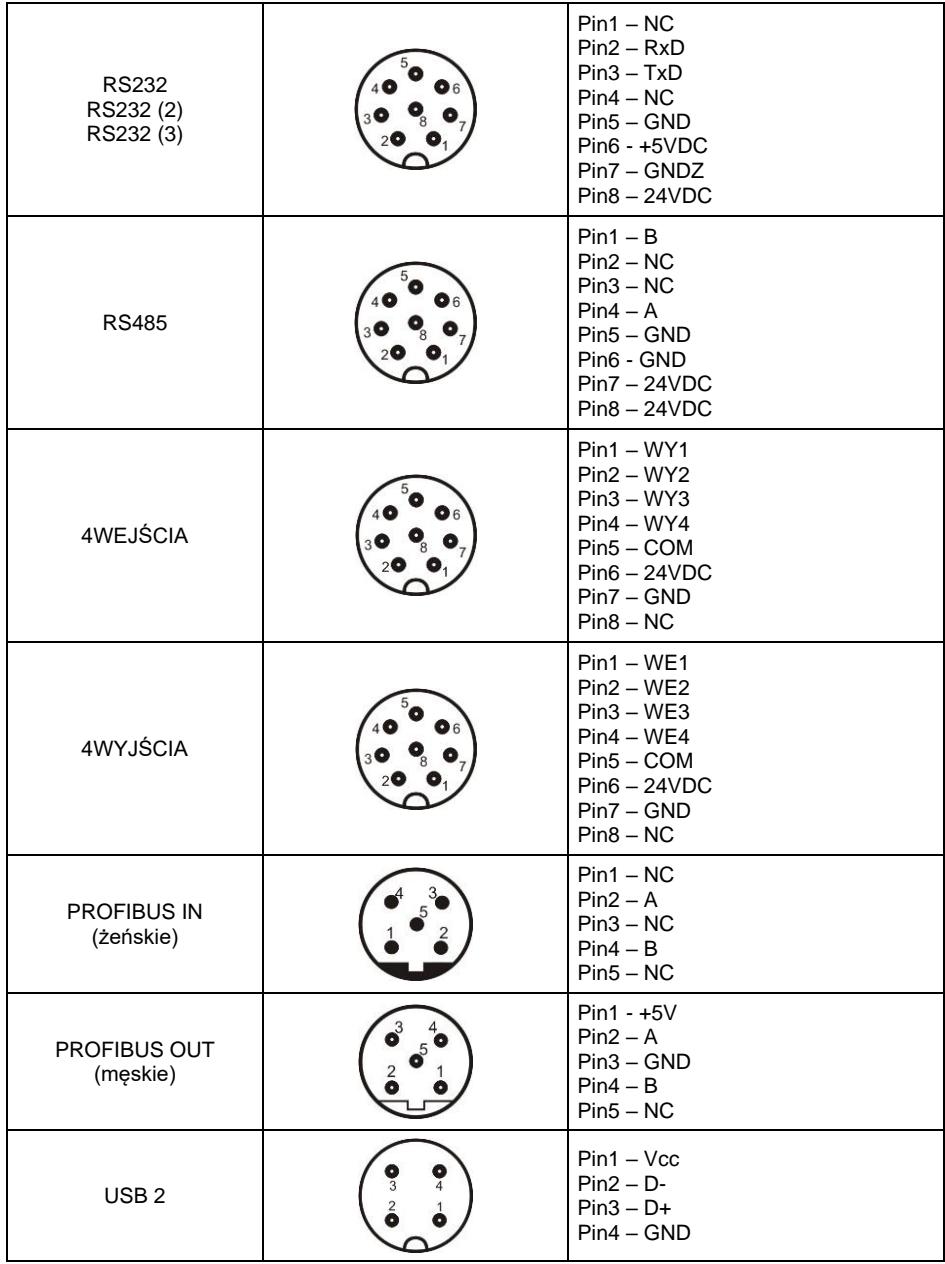

### <span id="page-9-0"></span>**4.4. Wejścia / wyjścia**

Terminal w standardzie posiada **4** optoizolowane wejścia i 4 wyjścia półprzewodnikowe (przekaźniki półprzewodnikowe). Sygnały wyprowadzone są gniazdami M12 8P.

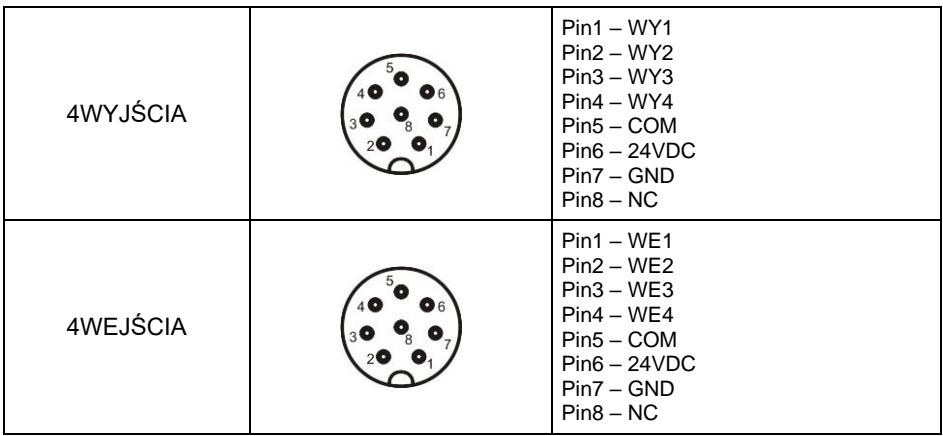

### <span id="page-9-1"></span>**4.4.1. Specyfikacja techniczna**

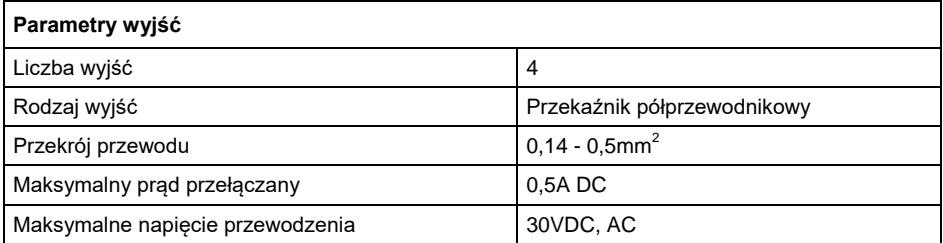

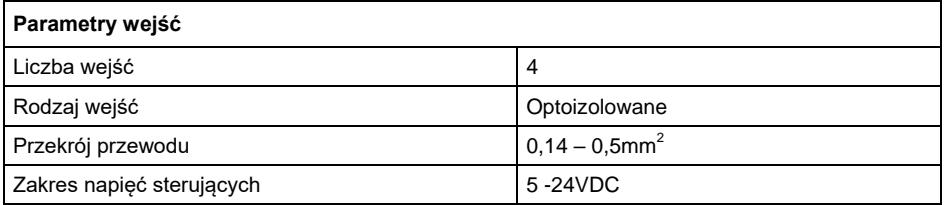

### <span id="page-10-0"></span>**4.4.2. Schematy ideowe wejść/wyjść**

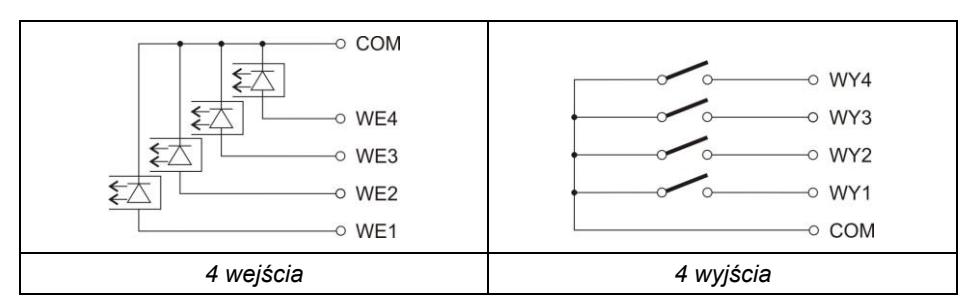

### <span id="page-10-1"></span>**4.5. Klawiatura miernika**

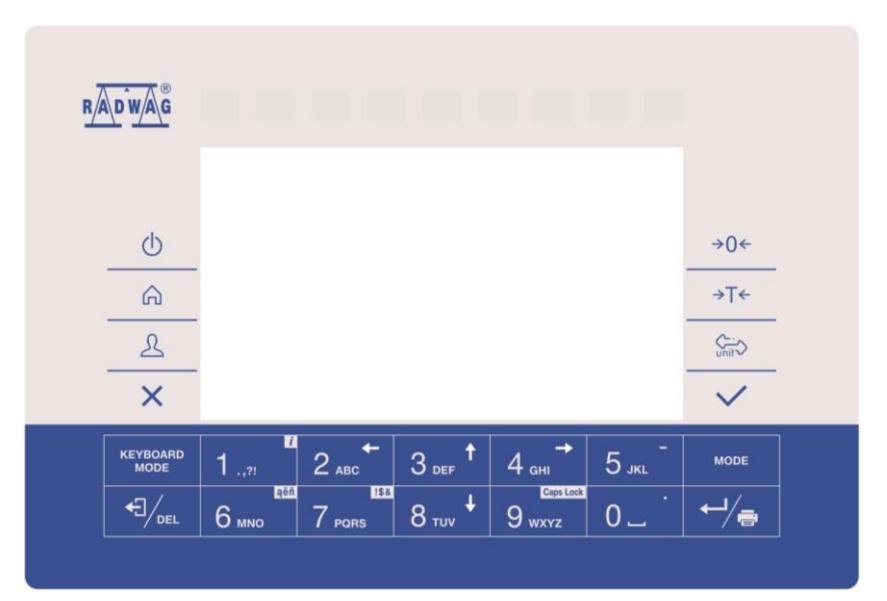

### **Funkcje przycisków:**

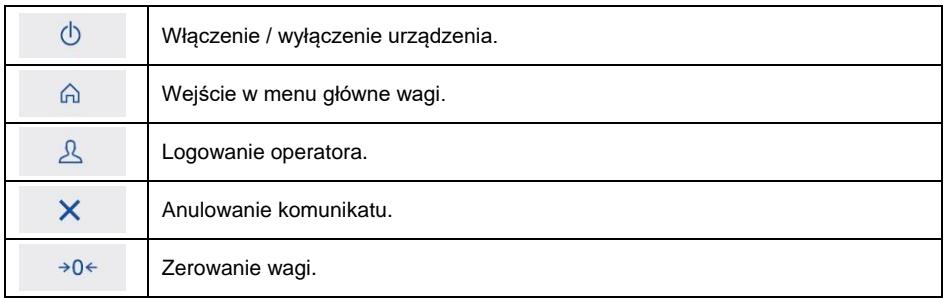

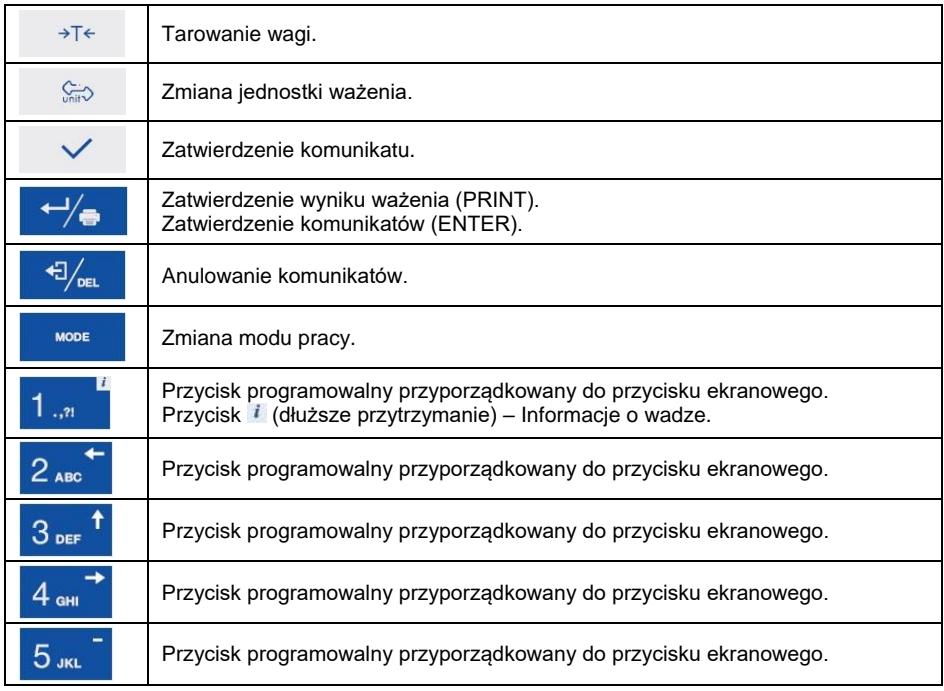

### <span id="page-11-0"></span>**4.6. Parametry techniczne**

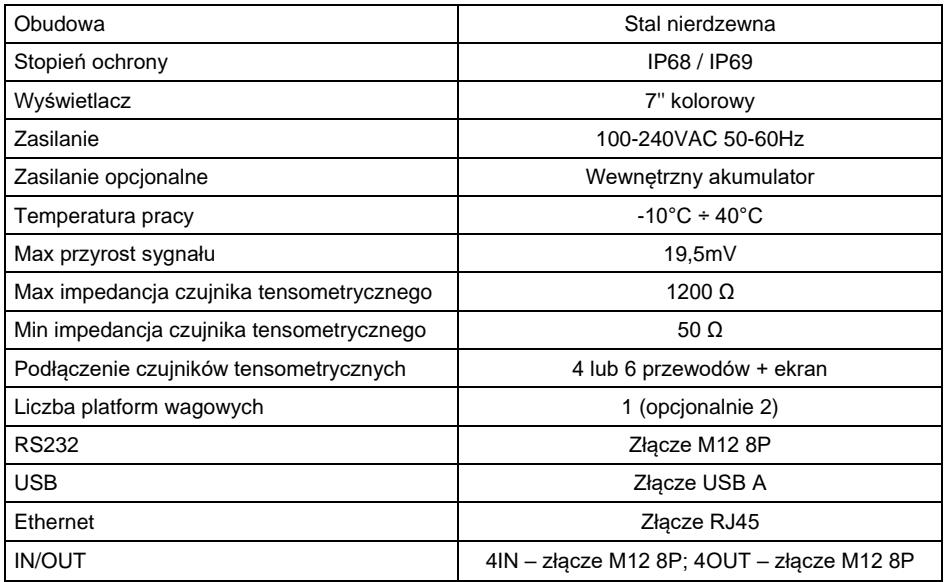

#### **Wyposażenie opcjonalne:**

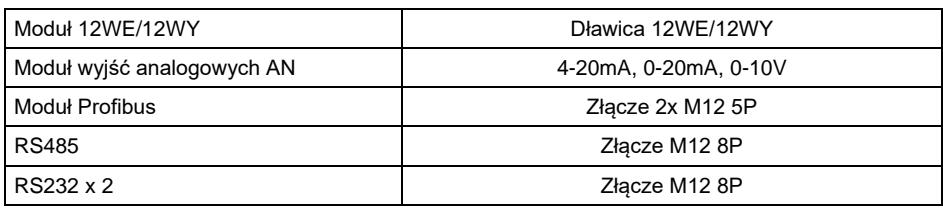

## <span id="page-12-0"></span>**5. INSTALACJA MIERNIKA**

#### <span id="page-12-1"></span>**5.1. Rozpakowanie i montaż**

- A. Wyjąć miernik wagowy z opakowania fabrycznego.
- B. Po podłączeniu do miernika platformy wagowej urządzenie należy ustawić w miejscu użytkowania, na równym i twardym podłożu, z daleka od źródeł ciepła.
- C. Wagę należy wypoziomować, pokręcając nóżkami regulacyjnymi. Poziomowanie jest poprawne, jeżeli pęcherzyk powietrza znajduje się w centralnym położeniu poziomniczki, umieszczonej w podstawie wagi:

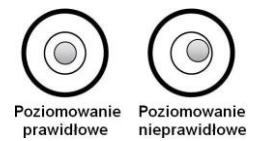

### <span id="page-12-2"></span>**5.2. Włączenie miernika**

- Włącz wtyczkę kabla zasilającego do gniazda sieciowego.
- Naciśnii przycisk  $\Box$  znajdujący się w lewej górnej części elewacji.
- Po zakończonej procedurze startowej zostanie automatycznie uruchomione okno główne programu.

### <span id="page-12-3"></span>**5.3. Sygnalizacja stanu akumulatora**

Urządzenie w opcjonalnym wykonaniu jest wyposażone w wewnętrzny akumulator. Piktogram **WALI** znajdujący się w górnej (prawej) części wyświetlacza informuje o stanie akumulatora bądź procesie ładowania:

- Wyświetlane są w sposób cykliczny wewnętrzne elementy piktogramu **THE**: stan ładowania akumulatora.
- Piktogram **WED** wyświetlany w sposób ciągły: akumulator naładowany w zakresie od 75% do 100% akceptowalnego napięcia.
- Piktogram  $\Box$  wyświetlany w sposób ciągły: akumulator naładowany w zakresie od 50% do 75% akceptowalnego napięcia.
- Piktogram  $\Box$  wyświetlany w sposób ciągły: akumulator naładowany w zakresie od 25% do 50% akceptowalnego napięcia.
- Piktogram **WAGO** wyświetlany w sposób ciągły: akumulator rozładowany (stan naładowania poniżej 25% akceptowalnego napięcia), należy podłączyć wagę do sieci celem naładowania.
- Piktogram **pulsuje:** akumulator uszkodzony lub jego brak.
- Brak piktogramu **IIII**: waga nie jest wyposażona w akumulator.

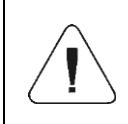

*Nadmierne rozładowanie akumulatora jest sygnalizowane komunikatem: <Nadmierne rozładowanie akumulatora. Nastąpi wyłączenie wagi>. Po wyłączeniu wagi podłącz ją do sieci celem naładowania akumulatora.*

## <span id="page-13-0"></span>**6. OKNO GŁÓWNE**

Główne okno aplikacji można podzielić na 4 obszary: górna belka, okno wagowe, obszar roboczy, ikonki funkcyjne.

### **Widok ogólny:**

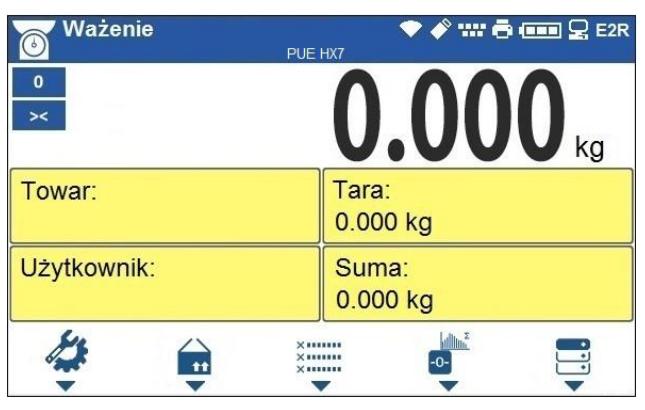

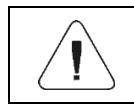

*Szczegółowy opis konfiguracji okna głównego znajduje się w "Instrukcji oprogramowania miernika PUE HX7".*

### <span id="page-13-1"></span>**6.1. Górna belka**

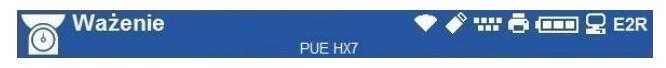

W górnej części ekranu wyświetlone są następujące informacje:

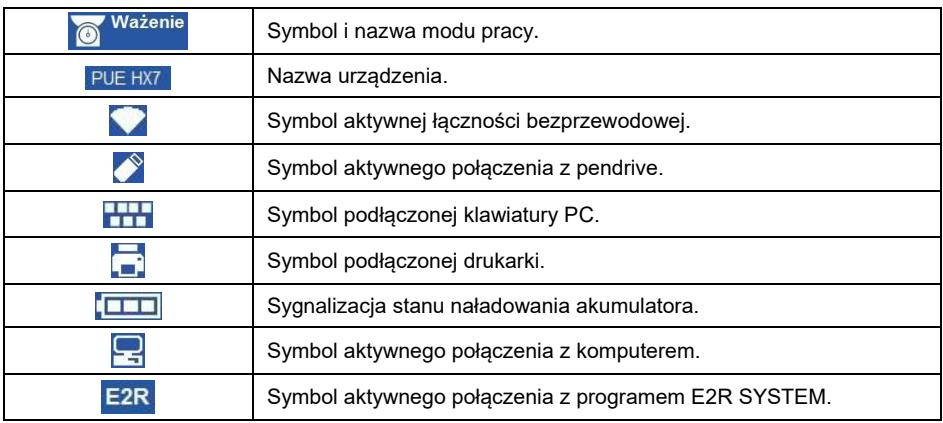

#### <span id="page-14-0"></span>**6.2. Okno wagowe**

Okno wagowe zawiera wszystkie informacje o ważeniu:

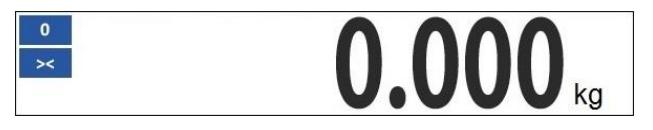

#### <span id="page-14-1"></span>**6.3. Obszar roboczy**

Pod oknem wagowym znajduje się obszar roboczy.

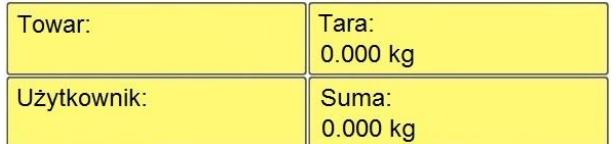

Obszar roboczy składa się z 4 programowalnych widżetów. Każdy z modów pracy ma domyślny układ widżetów ekranu głównego. Użytkownik może skonfigurować ten obszar zgodnie ze swoimi potrzebami.

#### <span id="page-14-2"></span>**6.4. Ikonki funkcyjne**

Poniżej okna roboczego znajdują się ikonki funkcyjne przyporządkowane do przycisków na klawiaturze wagi:

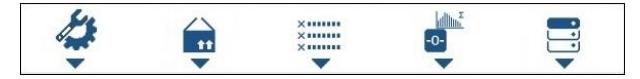

Dla każdego z dostępnych modów pracy, użytkownik ma możliwość definiowania ekranowych ikonek funkcyjnych.

## <span id="page-15-0"></span>**7. PORUSZANIE SIE W MENU**

Poruszanie się w menu programu wagowego odbywa się za pomocą klawiatury wagi.

### <span id="page-15-1"></span>**7.1. Wejście do menu**

Aby wejść do menu wagi, należy wcisnąć przycisk na elewacji wagi. Po wejściu do menu wagi pierwsza pozycja z listy jest wyróżniona zmianą koloru tła. Poruszanie się po menu wagi odbywa się za pomocą przycisków obsługujących strzałki kierunkowe.

#### **Widok menu:**

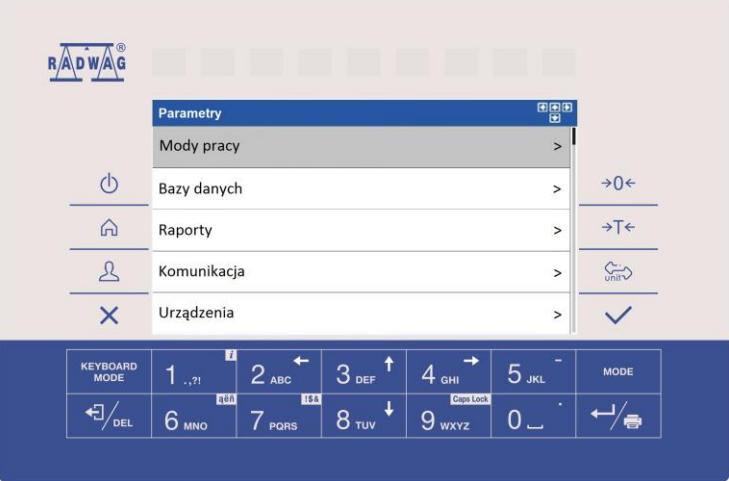

### <span id="page-15-2"></span>**7.2. Funkcje przycisków menu głównego**

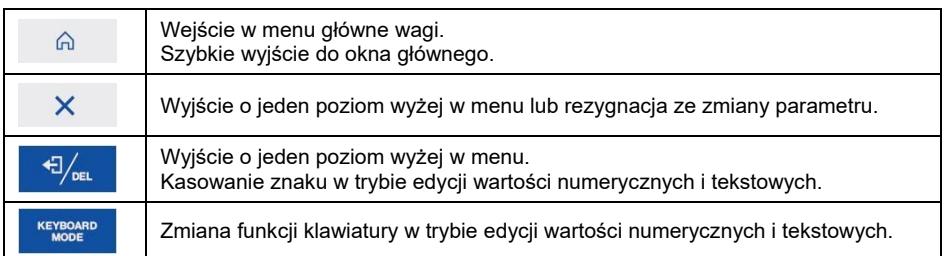

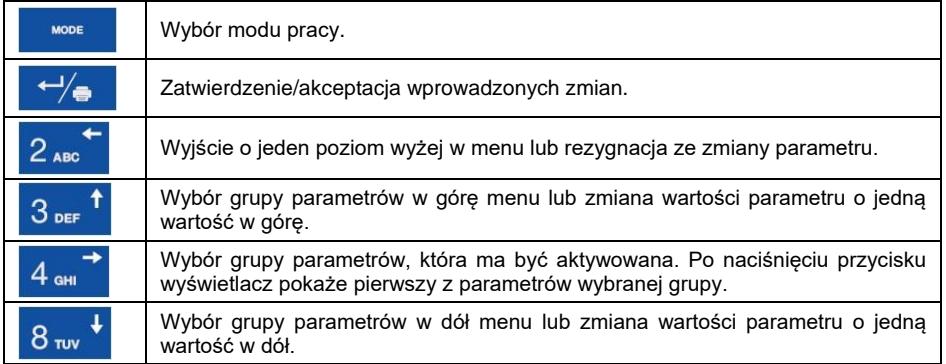

### <span id="page-16-0"></span>**7.3. Wprowadzanie liczb / tekstów**

W zależności od rodzaju wprowadzanych danych do pamięci wagi oprogramowanie posiada dwa typy pól edycyjnych:

- pole edycyjne numeryczne (wprowadzanie: wartości masy sztuki, wartości tary, itd.).
- pole edycyjne tekstowe (wprowadzanie wzorca wydruku, wartości zmiennej uniwersalnej, itd.).

W zależności od typu pola edycyjnego zmianie ulegają funkcje klawiszy obsługiwanych przez użytkownika.

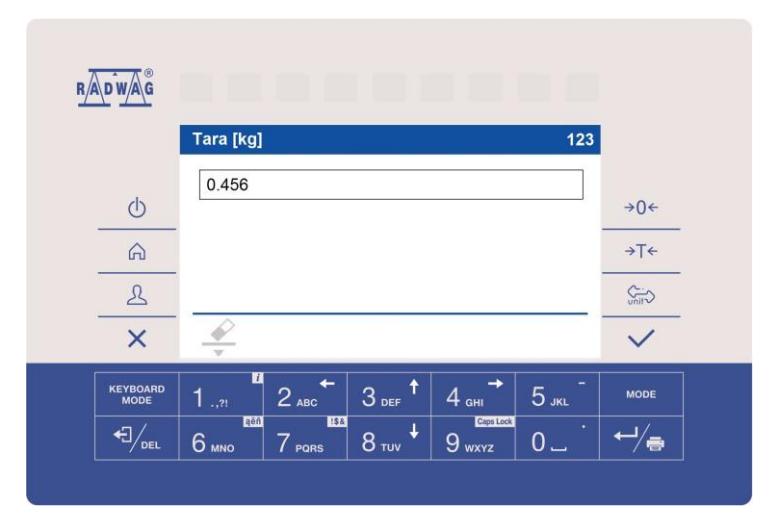

### <span id="page-16-1"></span>**7.3.1. Numeryczne pole edycyjne**

### **Przy czym:**

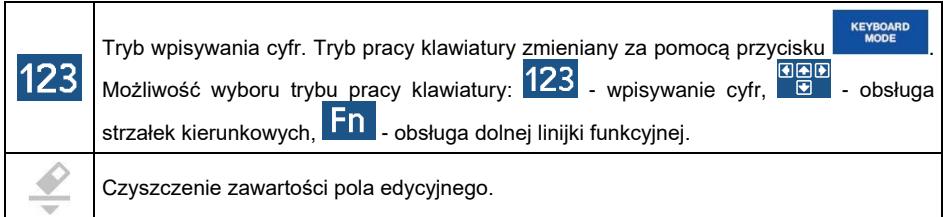

# **Funkcje przycisków:**

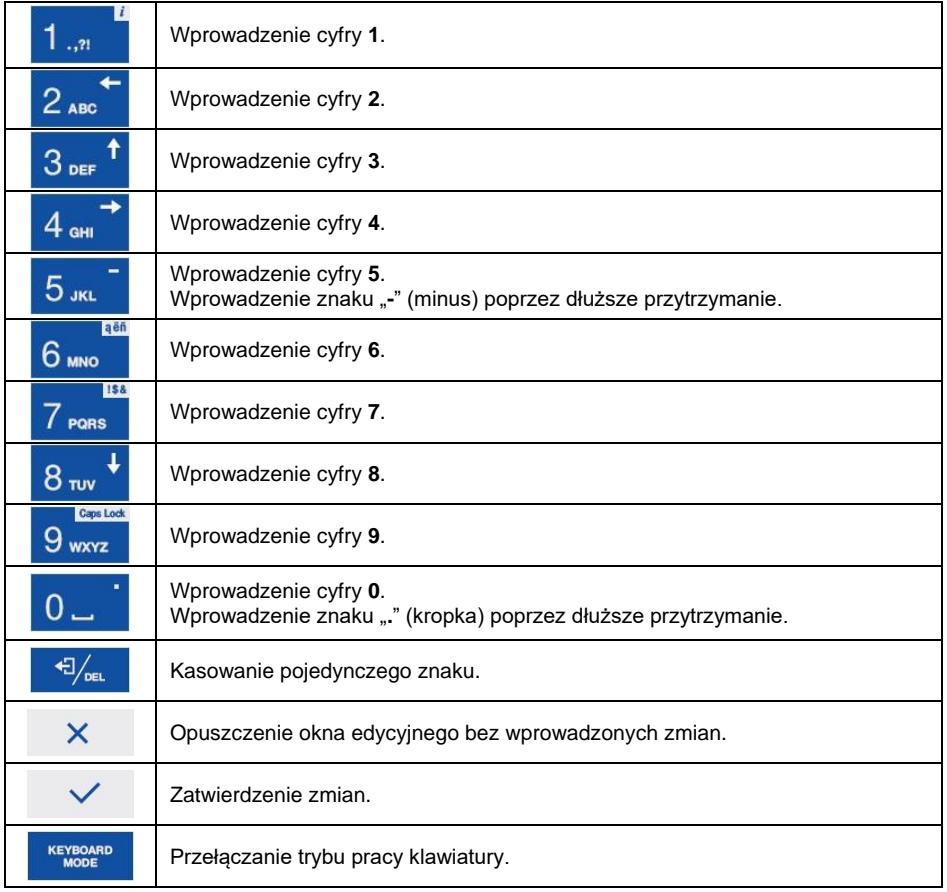

## <span id="page-18-0"></span>**7.3.2. Tekstowe pole edycyjne**

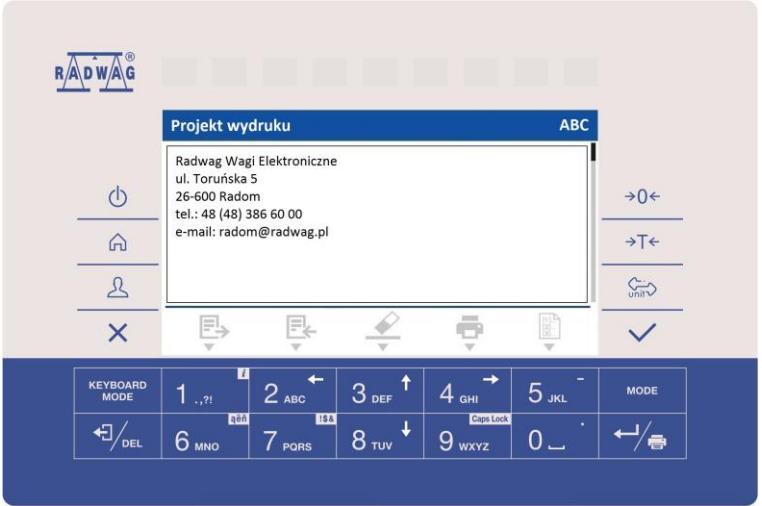

## **Przy czym:**

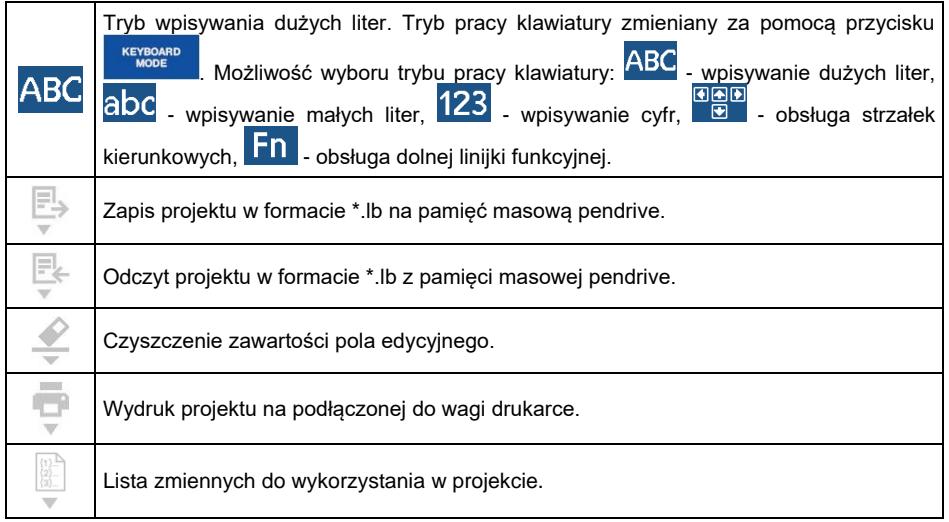

### **Funkcje klawiszy:**

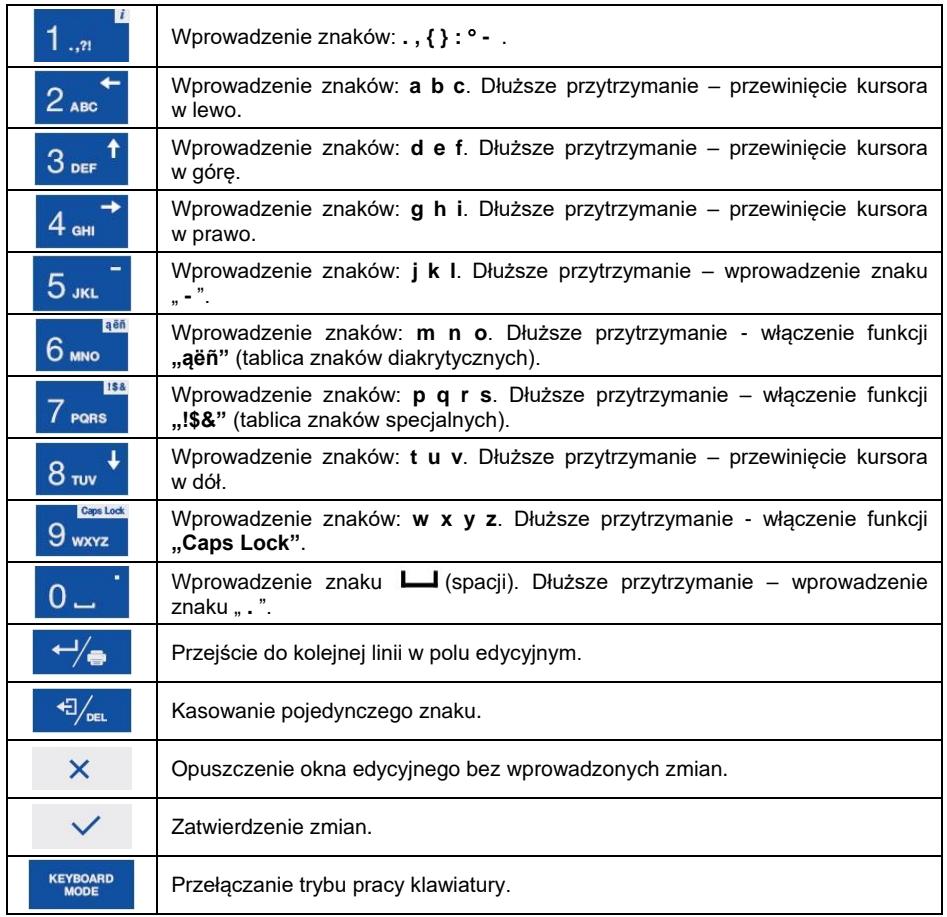

### <span id="page-19-0"></span>**7.3.3. Tablica znaków diakrytycznych**

Tablica znaków diakrytycznych włączana w tekstowym polu edycyjnym poprzez dłuższe przytrzymanie przycisku 6 minuta Tablica jest automatycznie uzupełniana o znaki diakrytyczne dla wybranego języka interfejsu.

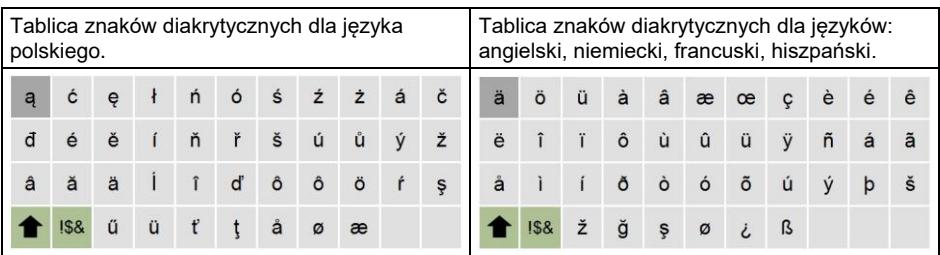

#### **Przy czym:**

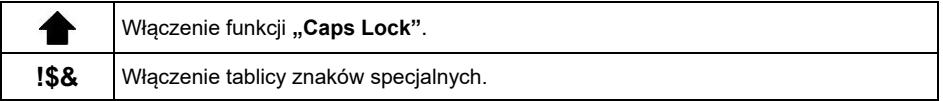

### <span id="page-20-0"></span>**7.3.4. Tablica znaków specjalnych**

Tablica znaków specjalnych włączana w tekstowym polu edycyjnym poprzez

dłuższe przytrzymanie przycisku 7 PORS

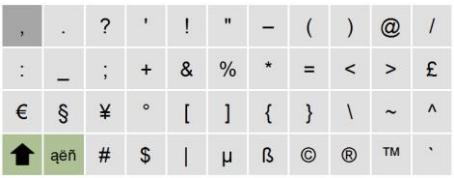

#### **Przy czym:**

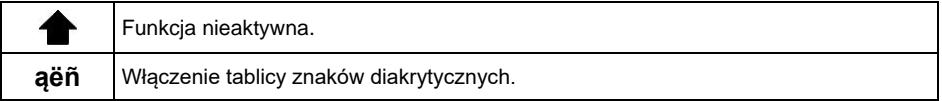

### <span id="page-20-1"></span>**7.4. Powrót do funkcji ważenia**

Wprowadzone w pamięci wagi zmiany są zapisywane w menu automatycznie, po powrocie do okna głównego. Powrót do okna głównego może odbywać się na 2 sposoby:

- Poprzez kilkukrotne naciśnięcie przycisku  $\overline{X}$ , aż nastąpi powrót do wyświetlania okna głównego.
- Poprzez naciśniecie przycisku  $\widehat{a}$ , po czym nastąpi natychmiastowy powrót do wyświetlania okna głównego.

### <span id="page-21-0"></span>**8. INSTRUKCJA INSTALATORA**

Na bazie miernika wagowego PUE HX7 mogą być budowane wagi tensometryczne.

#### <span id="page-21-1"></span>**8.1. Podłączenie czujnika tensometrycznego 6-cio przewodowego**

Dla czujnika tensometrycznego 6-cio przewodowego podłączenia do płytki głównej należy wykonać wg. poniższego rysunku:

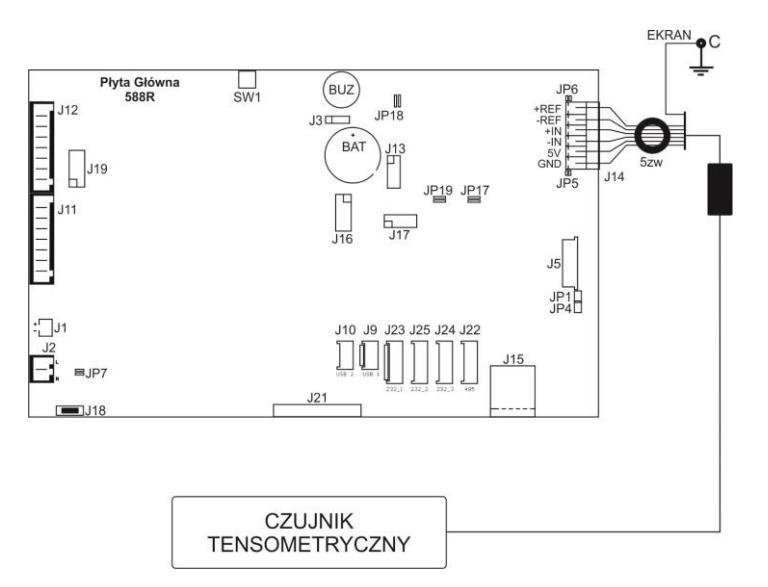

*Podłączenie czujnika 6-cio przewodowego*

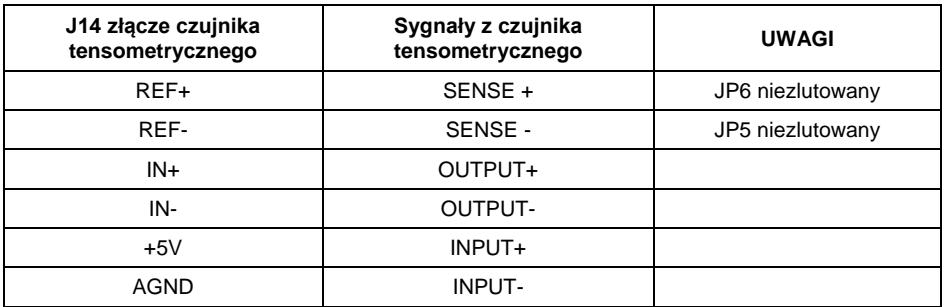

#### <span id="page-22-0"></span>**8.2. Podłączenie czujnika tensometrycznego 4-ro przewodowego**

Dla czujnika tensometrycznego 4-ro przewodowego podłączenia do płytki głównej wykonać wg. poniższego rysunku:

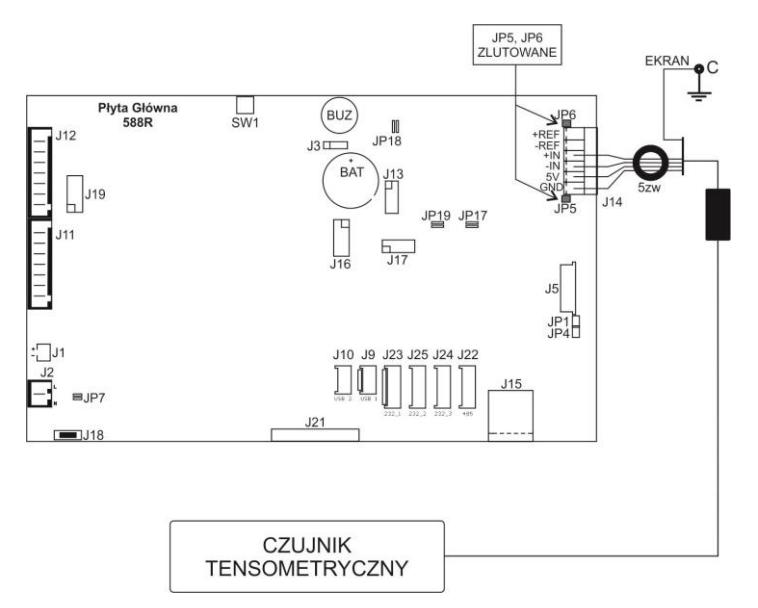

*Podłączenie czujnika 4-ro przewodowego*

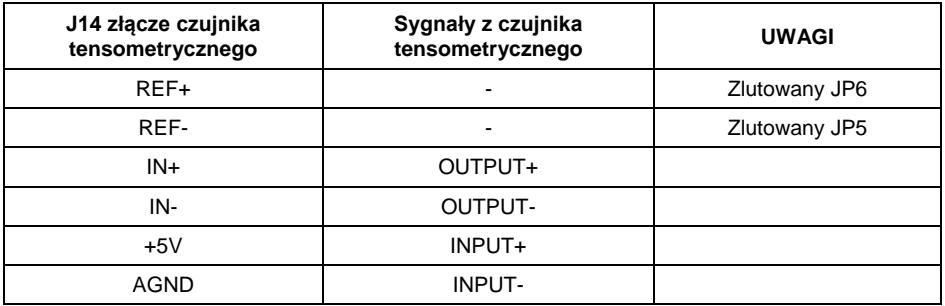

#### <span id="page-22-1"></span>**8.3. Podłączenie ekranu przewodu czujnika tensometrycznego**

Dla zapewnienia poprawnej pracy wagi należy stosować poniżej opisane zasady podłączania ekranu przewodu sygnałowego z czujnika tensometrycznego. W obu przypadkach (platformy wagowe z przewodem sygnałowym 6-cio i 4-ro żyłowym) obowiązuje ta sama zasada podłączania ekranu przewodu sygnałowego z czujnika tensometrycznego:

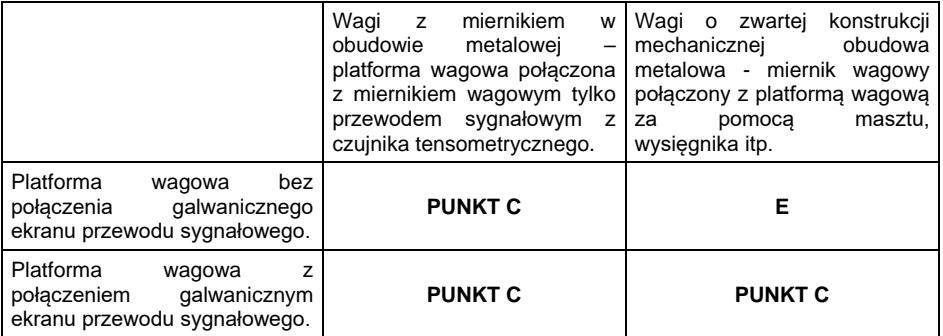

**Punkt C** – szpilka gwintowana, galwaniczne połączona z obudową miernika wagowego (umożliwiająca przykręcenie oczka lutowniczego), **E** – punkt lutowniczy na module **DP4**.

### <span id="page-23-0"></span>**9. PARAMETRY FABRYCZNE**

Uruchamiając wagę w trybie ustawień fabrycznych istnieje możliwość zmiany zarówno parametrów dostępnych dla użytkownika jak i wszystkich parametrów fabrycznych, a więc również zdefiniowania całej wagi.

#### <span id="page-23-1"></span>**9.1. Dostęp do parametrów fabrycznych**

- Wyłącz zasilanie wagi przyciskiem  $\Box$ 
	- Trzymając wciśnięty przycisk **SW1** na płytce elektroniki, włącz zasilanie

wagi przyciskiem

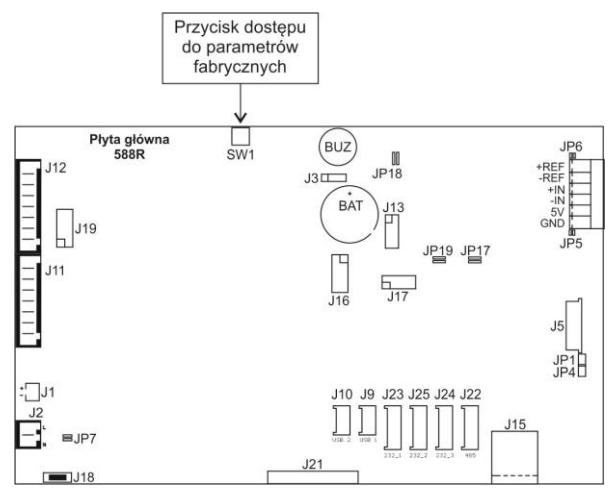

*Przycisk dostępu do parametrów fabrycznych*

- Po zakończonej procedurze startowej zostanie automatycznie uruchomione okno programu wagowego,
- $\bullet$  Za pomocą przycisku  $\mathbb{R}^{\mathbb{Z}}$  wejdź w menu główne programu, gdzie zostaną wyświetlone dwa podmenu: **<Globalne>** oraz **<Fabryczne>**.

#### <span id="page-24-0"></span>**9.2. Wykaz parametrów globalnych**

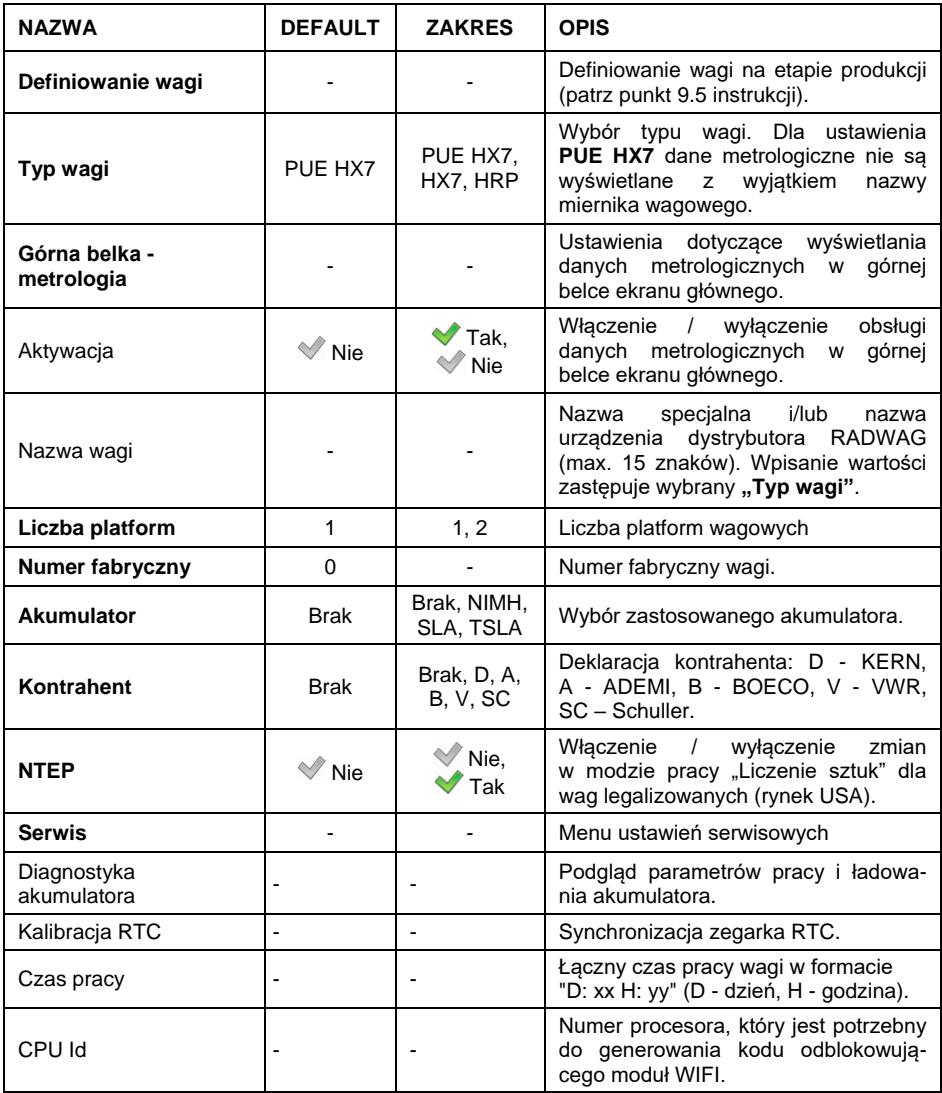

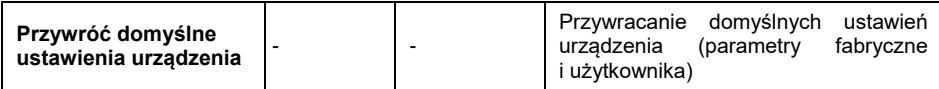

### <span id="page-25-0"></span>**9.3. Wykaz parametrów fabrycznych**

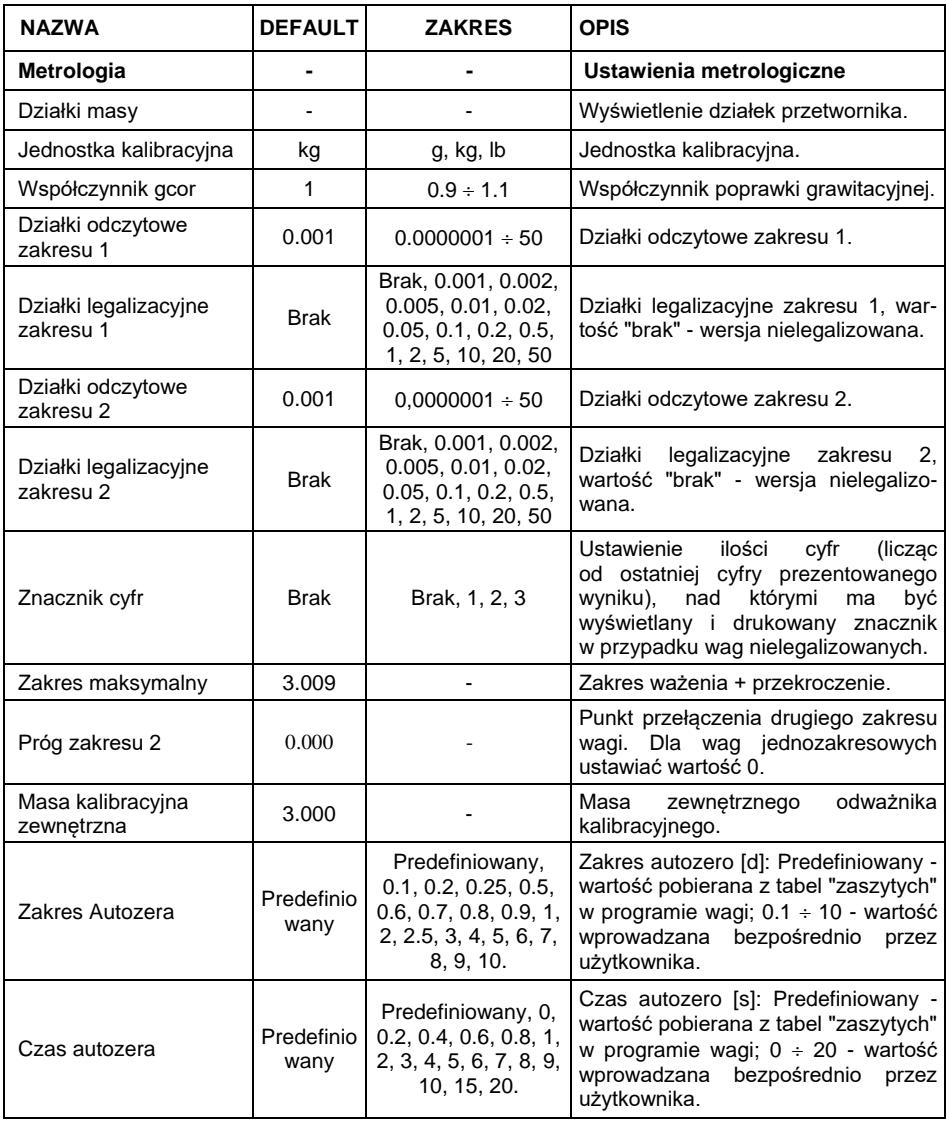

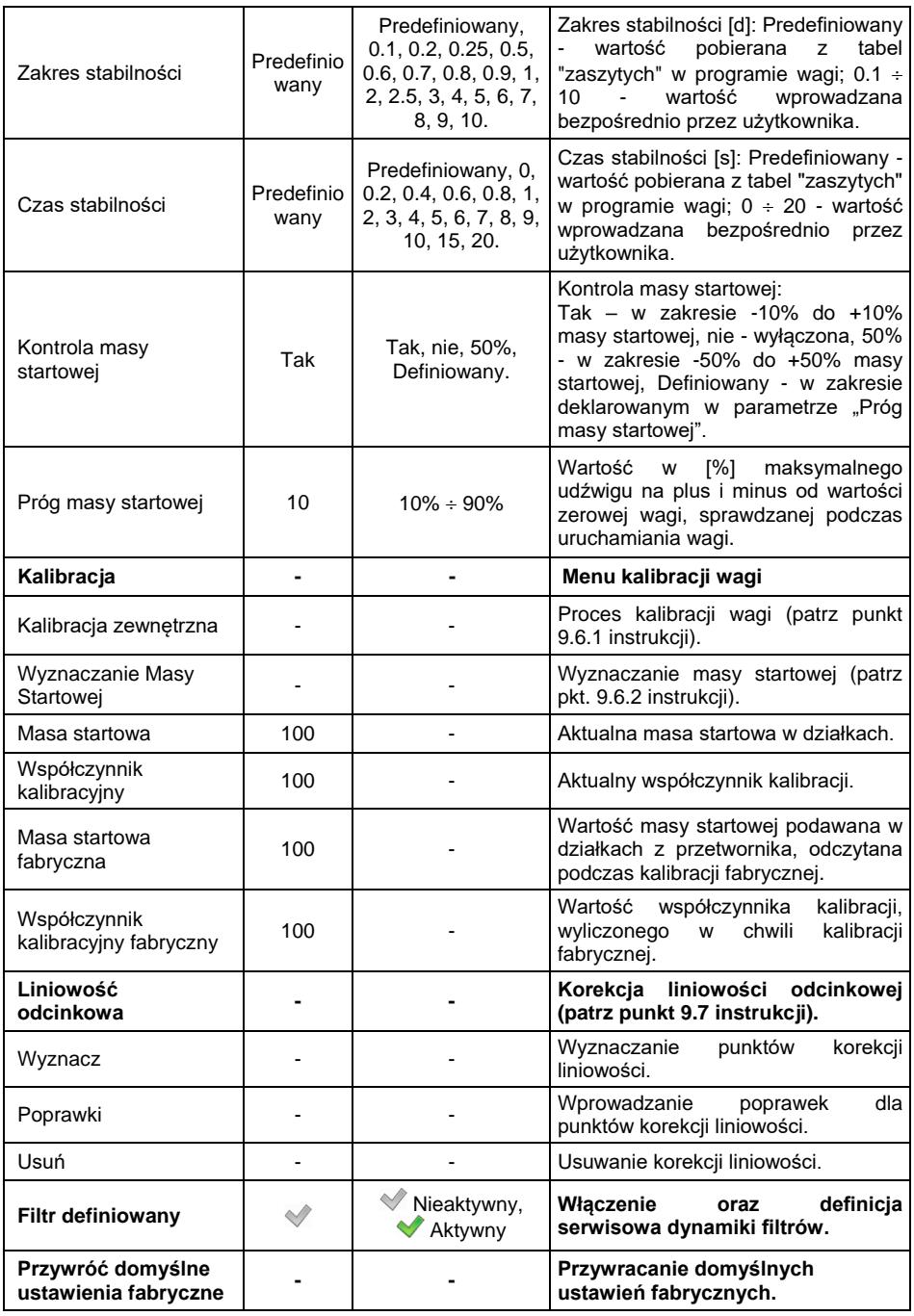

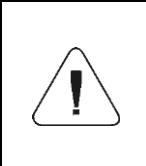

*W/w wykaz parametrów fabrycznych zakłada obsługę 1 platformy wagowej. W przypadku większej ilości platform, po wejściu w menu <Fabryczne> zostanie wyświetlona lista zadeklarowanych platform. Lista parametrów każdej platformy jest analogiczna do opisanej w w/w wykazie.*

### <span id="page-27-0"></span>**9.4. Powrót do funkcji ważenia**

Wprowadzone w pamięci wagi zmiany są zapisywane w menu automatycznie, po powrocie do okna głównego. Powrót do okna głównego może odbywać się na 2 sposoby:

- poprzez kilkukrotne naciśniecie przycisku  $\overline{X}$ , aż nastapi powrót do wyświetlania okna głównego,
- poprzez naciśniecie przycisku  $\mathbb{R}$ , po czym nastąpi natychmiastowy powrót do wyświetlania okna głównego.

#### <span id="page-27-1"></span>**9.5. Definiowanie wagi**

Definiowanie wagi na etapie produkcji polega na wprowadzeniu do pamięci urządzenia podstawowych parametrów, takich jak: numer fabryczny i typ wagi.

#### **Procedura:**

- Wejdź w podmenu **<Globalne/Definiowanie wagi>**, po czym pojawi się napis **<Kontynuować?>**.
- Naciśnij przycisk , po czym pojawi się okno edycyjne **<Numer fabryczny>**.
- Za pomocą klawiatury wagi wprowadź numer fabryczny.
- Zatwierdź zmiany przyciskiem oporzym pojawi się lista **<Typ wagi>**.
- Za pomocą klawiatury wagi wybierz z listy żądany typ wagi (zgodnie z tabelą parametrów globalnych w punkcie 9.2 instrukcji).
- $\bullet$  Zatwierdź zmiany przyciskiem  $\checkmark$  , po czym waga powróci do podmenu **<Globalne>**.
- Wyjdź do okna głównego naciskając przycisk  $\widehat{a}$

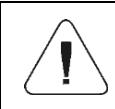

*Wraz z definicją typu wagi zostaną automatycznie ustawione dodatkowe parametry, takie jak: typ akumulatora, ustawienia filtrów, itp.*

### <span id="page-28-0"></span>**9.6. Kalibracja fabryczna**

## <span id="page-28-1"></span>**9.6.1. Kalibracja zewnętrzna**

- Wejdź w podmenu **<Fabryczne/Kalibracja>**.
- Przejdź do funkcji **<Kalibracja zewnętrzna>**, po czym zostanie wyświetlony komunikat **<Zdejmij masę>**.
- Zdejmij obciążenie z szalki wagi i potwierdź komunikat przyciskiem  $\checkmark$ (zatwierdź).
- Podczas wyznaczania masy startowej zostanie wyświetlony komunikat **<Kalibracja. Proszę czekać…>**.
- Po zakończonej procedurze wyznaczania masy startowej na wyświetlaczu wagi pojawi się komunikat **<Postaw masę xxx>** (gdzie: xxx – masa kalibracyjna).
- Umieść na szalce wagi żądaną masę kalibracyjną i naciśnij przycisk  $\checkmark$ (zatwierdź), po czym zostanie wyświetlony komunikat **<Kalibracja. Proszę czekać…>**.
- Po zakończonej kalibracji zostanie wyświetlony komunikat **<Zdejmij masę>**.
- Po zdjęciu masy z szalki, waga automatycznie powróci do podmenu **<Kalibracja>**.

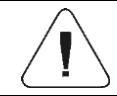

*Proces kalibracji dodatkowej platformy jest analogiczny do opisanego powyżej.*

### <span id="page-28-2"></span>**9.6.2. Wyznaczanie masy startowej**

- Wejdź w podmenu **<Fabryczne/Kalibracja>**.
- Przejdź do funkcji **<Wyznaczanie masy startowej>**, po czym zostanie wyświetlony komunikat **<Zdejmij masę>**.
- Zdejmij obciążenie z szalki wagi i potwierdź komunikat przyciskiem (zatwierdź).
- Podczas wyznaczania masy startowej zostanie wyświetlony komunikat **<Wyznaczanie masy startowej. Proszę czekać…>**.
- Po zakończonym procesie waga automatycznie powróci do podmenu **<Kalibracja>**.

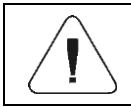

*Proces wyznaczania masy startowej dodatkowej platformy jest analogiczny do opisanego powyżej.*

### <span id="page-29-0"></span>**9.7. Korekcja liniowości**

### <span id="page-29-1"></span>**9.7.1. Wyznaczanie liniowości**

Deklarowanie mas dla poszczególnych kroków liniowości z jednoczesnym wyznaczaniem poprawek przez program wagi.

### **Procedura:**

- Wejdź w podmenu **<Fabryczne/Liniowość odcinkowa>** i wybierz opcję **<Wyznacz>**, po czym zostanie wyświetlony komunikat **<Kontynuować?>**.
- Potwierdź komunikat przyciskiem (zatwierdź), po czym automatycznie zostanie uruchomione okno edycyjne **<Masa>**.
- Zdejmij obciążenie z szalki wagi.
- Wpisz żądaną masę (pierwszy punkt korekcji liniowości) i zatwierdź przyciskiem , po czym zostanie wyświetlony komunikat **<Postaw masę xxx>** (gdzie: xxx – wpisana wartość masy).
- Umieść na szalce wagi zadeklarowaną masę pierwszego punktu korekcji liniowości (podgląd wyniku ważenia znajduje się w dolnej części wyświetlanego okna).
- Po ustabilizowaniu się wyniku ważenia naciśnij przycisk (zatwierdź), po czym ponownie zostanie uruchomione okno edycyjne **<Masa>** (kolejny punkt korekcji liniowości).
- Proces przeprowadzania korekcji liniowości dla kolejnych punktów jest analogiczny do opisanego powyżej.
- Po deklaracji żądanej ilości punktów korekcji liniowości, po pojawieniu się

kolejnego okna edycyjnego **<Masa>** wciśnij przycisk .

 Program wagowy automatycznie powróci do podmenu **<Liniowość odcinkowa>**.

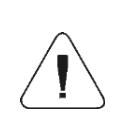

*W* przypadku zatwierdzenia przyciskiem  $\frac{1}{2}$  zerowej *wartości masy dla punktu korekcji liniowości, na wyświetlaczu wagi pojawi się komunikat: <Wartość zbyt mała>.*

### <span id="page-29-2"></span>**9.7.2. Poprawki**

Edycja wartości poprawek dla poszczególnych punktów liniowości.

## **Procedura:**

Wejdź w podmenu **<Fabryczne/Liniowość odcinkowa>**.

- Wybierz opcję **<Poprawki>**, po czym zostanie wyświetlona lista wyznaczonych punktów korekcji liniowości zawierająca wcześniej deklarowane masy dla poszczególnych punktów korekcji oraz odchyłki wyrażone w działkach odczytowych wagi.
- Po wybraniu żądanej pozycji zostanie otworzone okno edycyjne **<Masa>**.
- Wprowadź żądaną korektę i/lub zatwierdź okno przyciskiem , po czym program automatycznie przejdzie do wyświetlania okna edycyjnego **<Poprawka>**.
- Wprowadź żądaną korektę i/lub zatwierdź okno przyciskiem , po czym program automatycznie powróci do podmenu **<Poprawki>**.

#### <span id="page-30-0"></span>**9.7.3. Usuwanie liniowości**

- Wejdź w podmenu **<Fabryczne/Liniowość odcinkowa>**.
- Wybierz opcję **<Usuń>**, po czym zostanie wyświetlony komunikat **<Czy na pewno usunąć?>**.
- Potwierdź komunikat przyciskiem (zatwierdź).

### <span id="page-30-1"></span>**9.8. Poprawka grawitacyjna**

Funkcja poprawki grawitacyjnej niweluje zmiany siły przyciągania ziemskiego na różnych szerokościach geograficznych. Umożliwia poprawne wykalibrowanie wagi z dala od punktu późniejszego użytkowania. Poprawkę grawitacyjną należy wprowadzić na podstawie tabel udostępnianych przez"RADWAG Wagi Elektroniczne" lub poprzez wyliczenie jej zgodnie ze wzorem:

$$
Gcor = \frac{g_{_{uzyt.}}}{g_{_{kal.}}}
$$

Dozwolony zakres, akceptowany przez program, wartości poprawki mieści się w zakresie 0,90000 ÷ 1,99999.

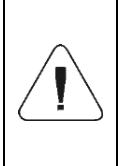

*W przypadku kalibrowania wagi w miejscu użytkowania parametr <Współczynnik gcor> powinien być ustawiony na wartość 1.00000. W przypadku kalibrowania wagi z dala od miejsca późniejszego użytkowania zawsze należy wprowadzić poprawkę grawitacyjną.*

## <span id="page-31-0"></span>**10. OPCJONALNE MODUŁY ROZSZEŻEŃ**

#### <span id="page-31-1"></span>**10.1. Moduł dodatkowych 12WE/12WY**

Zadaniem modułu jest rozszerzenie funkcjonalności miernika wagowego o dodatkowe 12 wejść i 12 wyjść. Moduł posiada optoizolowane wejścia oraz półprzewodnikowe wyjścia. Umożliwia dowolną konfigurację wejść jak i wyjść (z poziomu menu miernika). Dla modułu instalowane są na deklu obudowy dwie dławice, przez które wyprowadzone są przewody o długości 3m zakończony odizolowanymi żyłami.

#### **10.1.1. Specyfikacja techniczna modułu**

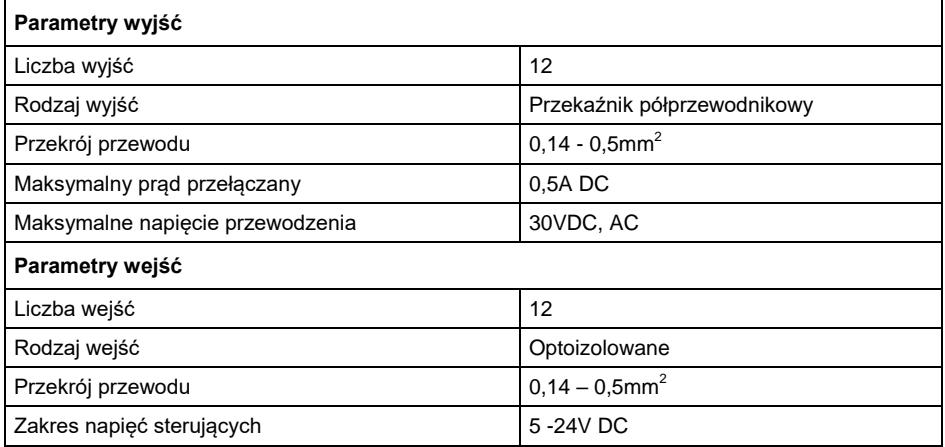

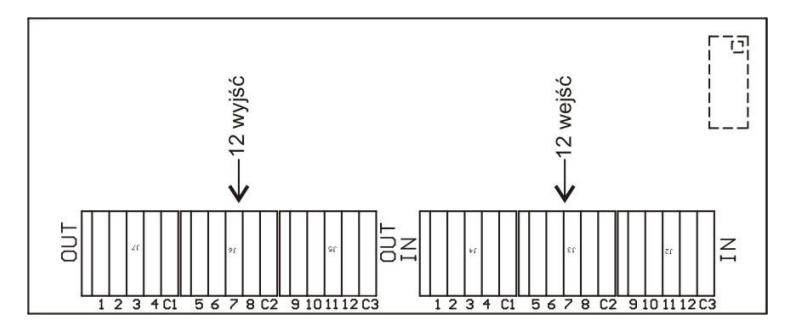

*Moduł 12WE/12WY*

### **10.1.2. Schematy ideowe 12WE/WY**

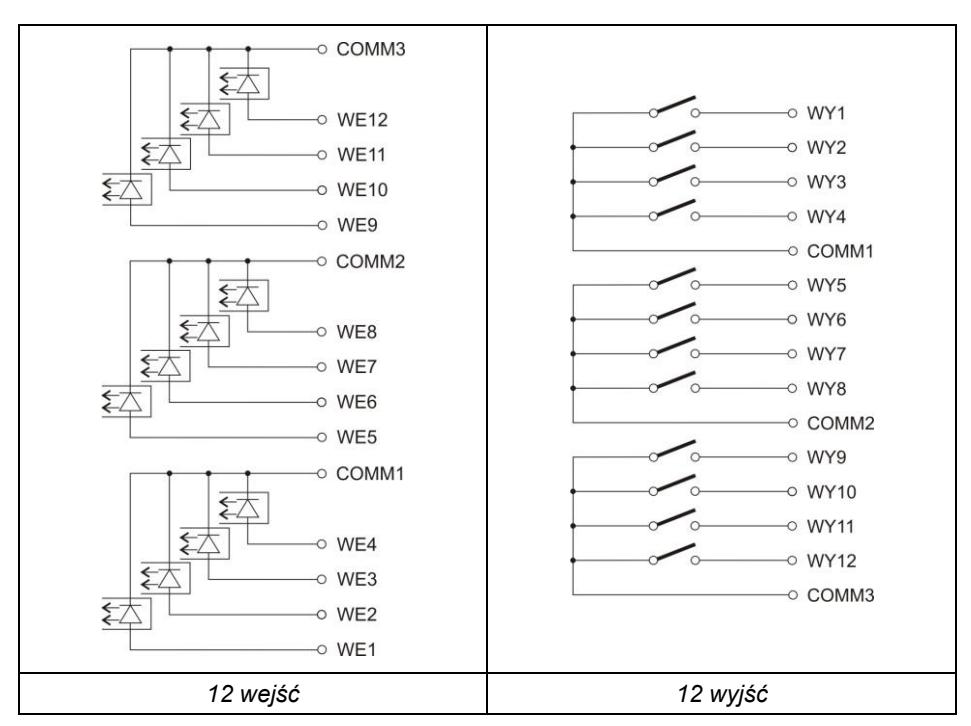

### **10.1.3. Opis sygnałów wejść / wyjść**

Sygnały wyprowadzone przewodem 16x0,5mm $^2$  z numerowanymi żyłami.

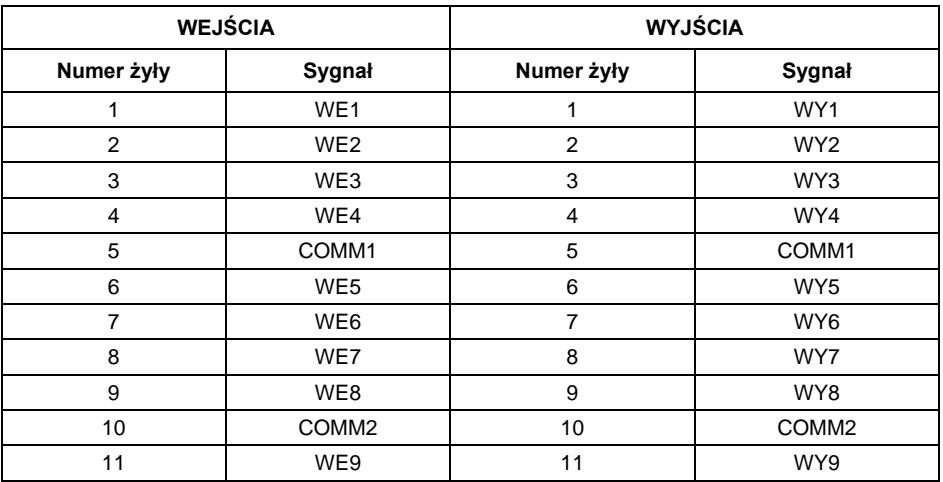

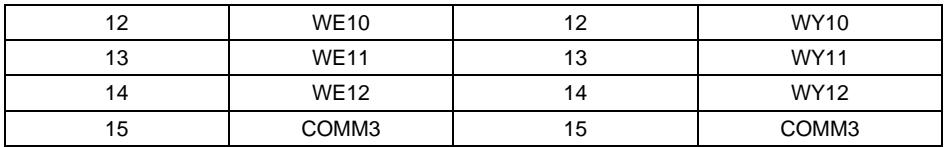

#### <span id="page-33-0"></span>**10.2. Moduł wyjść analogowych AN**

Moduł dostępny jest w trzech wersjach:

- Wyjście napięciowe **AN 0-10V**
- Wyjście prądowe **AN 4-20mA**
- Wyjście prądowe **AN 0-20mA**

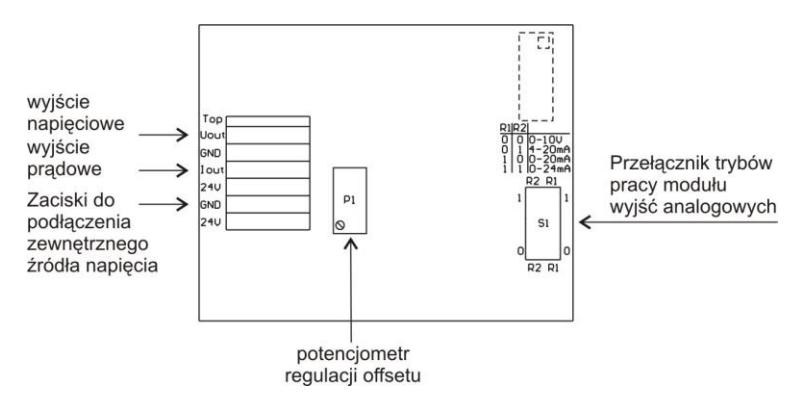

*Moduł wyjść analogowych – AN*

#### **10.2.1. Konfiguracja modułu AN**

Tryb pracy modułu ustawia się za pomocą przełącznika **S1** wg opisu jak na poniższym rysunku (tabelka "*Konfiguracja modułu wyjść analogowych*"). Na płytce modułu wyjść analogowych w pobliżu przełącznika konfiguracyjnego **S1** znajduje się opis ustawień.

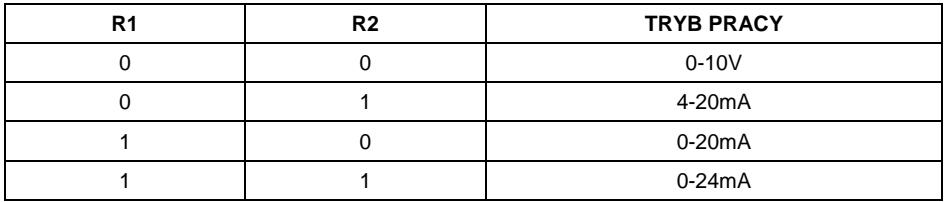

DOMYŚLNIE USTAWIAĆ MODUŁ WYJŚĆ ANALOGOWYCH W TRYB WYJŚCIA PRĄDOWEGO 4-20mA.

Wyjście analogowe należy wykalibrować - ustawić odpowiednio offset za pomocą potencjometru P1 (np. dla wyjścia 4-20mA tak regulować potencjometrem P1, aby dla wskazania 0kg na wadze prąd pętli wynosił dokładnie 4mA). Analogicznie dla pozostałych trybów pracy wyjścia analogowego.

### **10.2.2. Specyfikacja techniczna modułu**

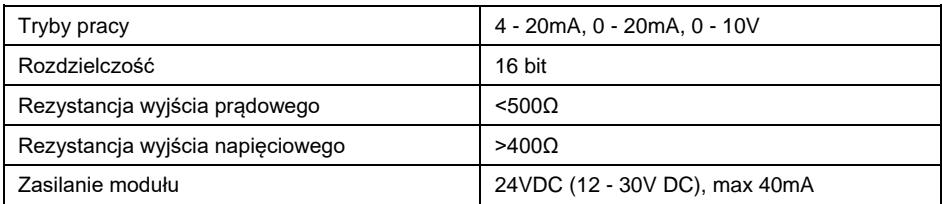

## **10.2.3. Schematy podłączeń modułu AN**

### **Schemat podłączenia wyjścia napięciowego:**

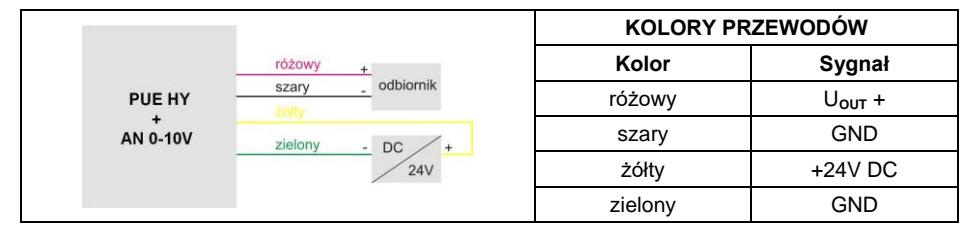

### **Schemat podłączenia wyjścia prądowego:**

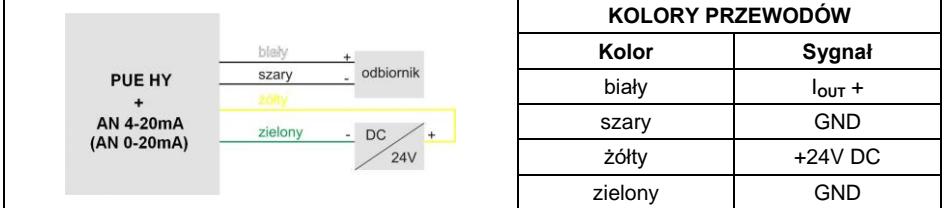

### <span id="page-34-0"></span>**10.3. Moduł dodatkowej platformy – DP6**

Moduł zwiększający funkcjonalność miernika wagowego o dodatkową platformę wagową. Moduł przeznaczony jest do montażu wewnątrz miernika. Dla modułu DP6 płytka (484Rxxxx) - instalowana jest na deklu obudowy dodatkowa dławica, przez którą wyprowadzony jest przewód dodatkowej platformy.

### **10.3.1. Specyfikacja techniczna modułu**

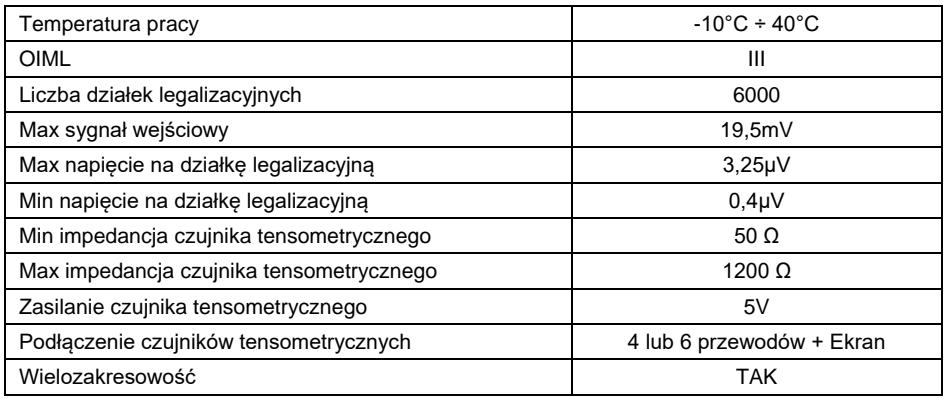

### **10.3.2. Kolory przewodów sygnałowych z platformy wagowej**

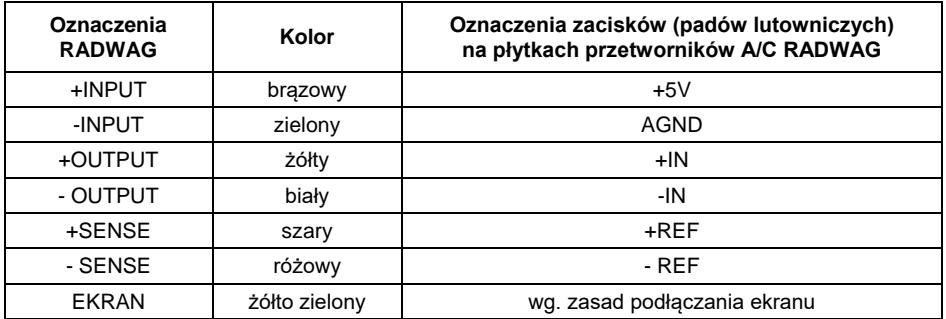

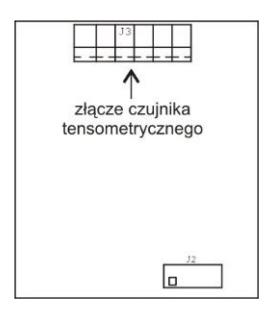

*Moduł dodatkowego przetwornika A/C – DP6*

### <span id="page-36-0"></span>**10.4. Moduł PROFIBUS**

Miernik może zostać opcjonalnie wyposażony w interfejs PROFIBUS. W tym celu konieczne jest zainstalowanie modułu **AB6000 Anybus-IC** (Elmark Automatyka) w gnieździe U1 na płytce uniwersalnych modułów komunikacyjnych (płytka 385Rxxxx, wer.A).

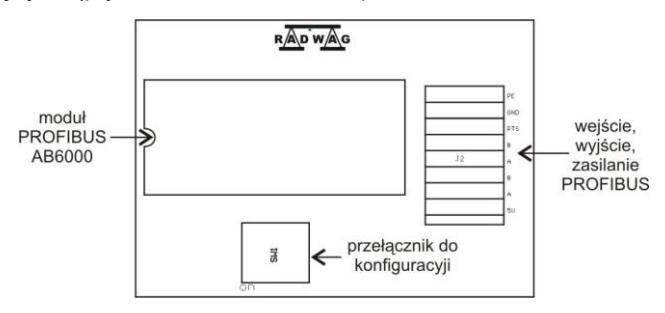

*Usytuowanie modułu PROFIBUS na płycie 385Rxxxx (wer.A)*

Miernik wyposażony jest w gniazdo wejściowe oraz wyjściowe. Na gnieździe wyjściowym dostępne jest napięcie zasilania 5VDC niezbędne do prawidłowej pracy terminatora. Gniazda są w standardzie M12 5 pin z kodowaniem B (do PROFIBUS DP).

#### **Topologia gniazd:**

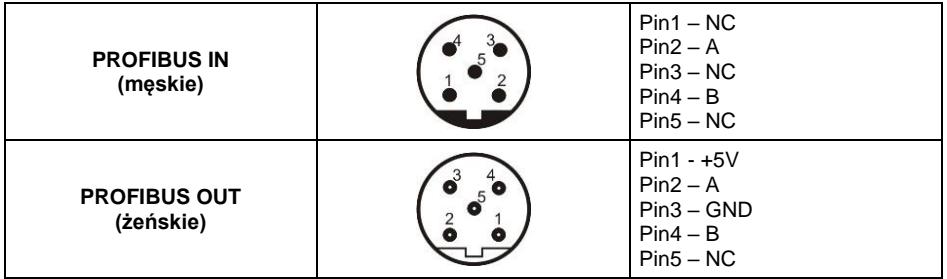

## <span id="page-37-0"></span>**11. SCHEMATY PRZEWODÓW POŁĄCZENIOWYCH**

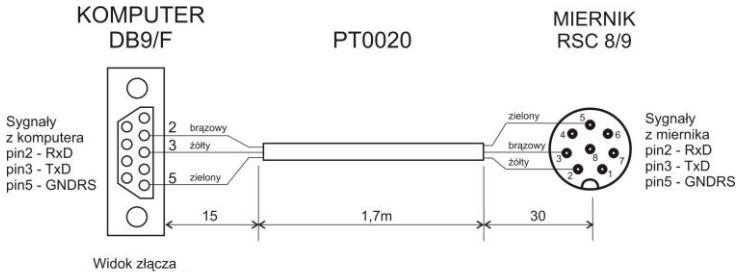

od strony lutowania

#### *Przewód miernik - komputer*

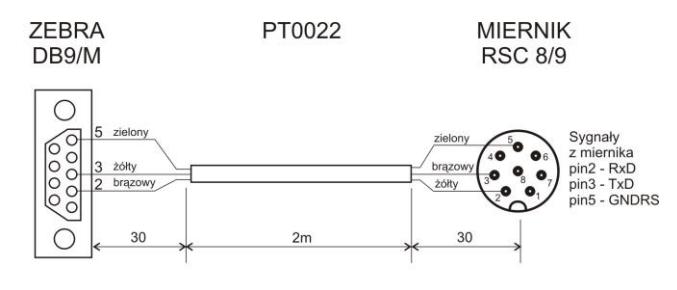

Widok złącza od strony lutowania

#### *Przewód miernik - drukarka ZEBRA*

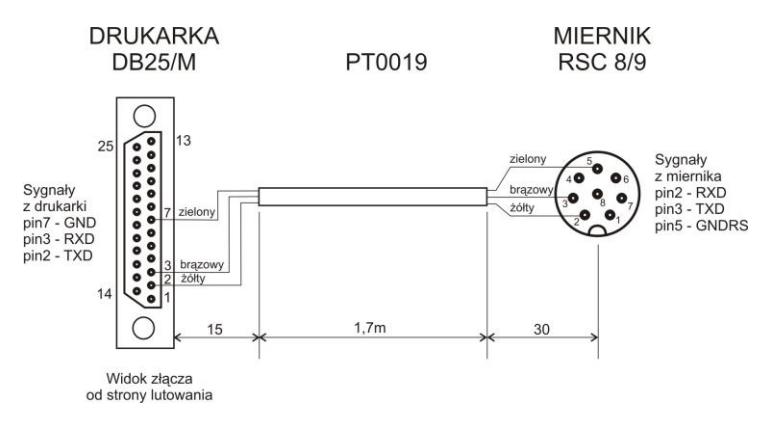

*Przewód miernik – drukarka EPSON*

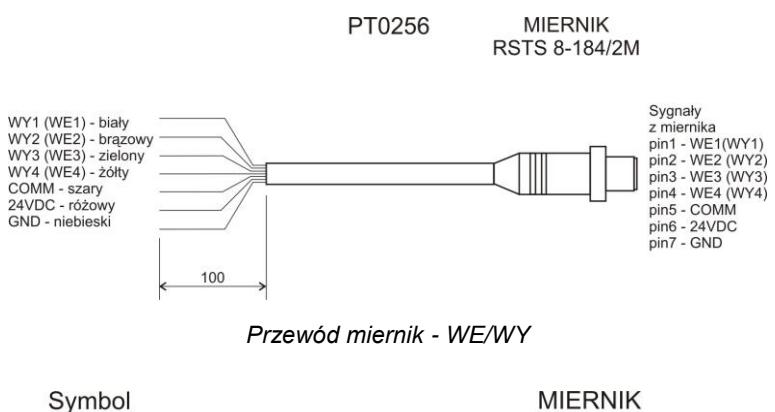

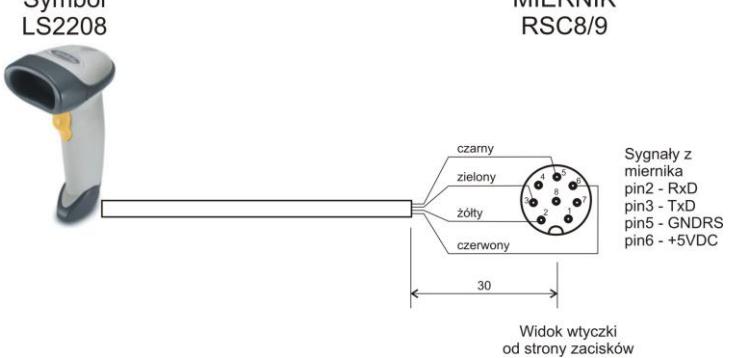

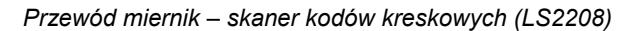

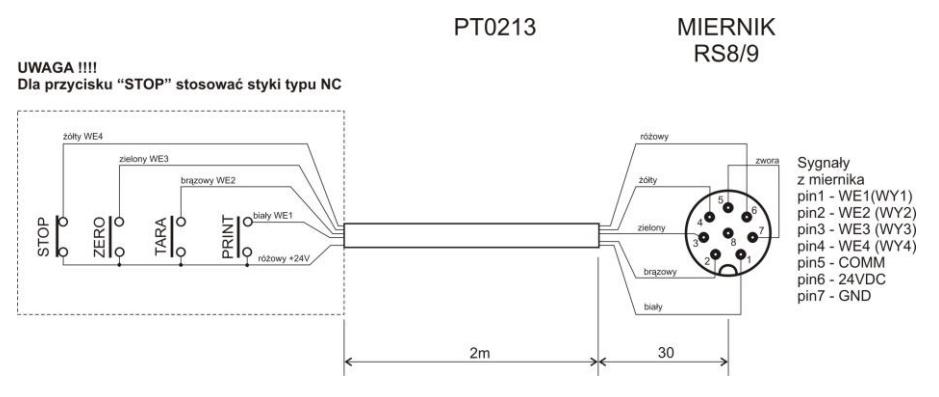

*Przewód miernik – PRINT, TARA, ZERO, STOP*

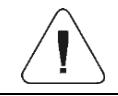

*Przewód "waga – Ethernet" jest standardowym kablem sieciowym zakończonym obustronnie złączem RJ45.*

## <span id="page-39-0"></span>**12. KOMUNIKATY O BŁĘDACH**

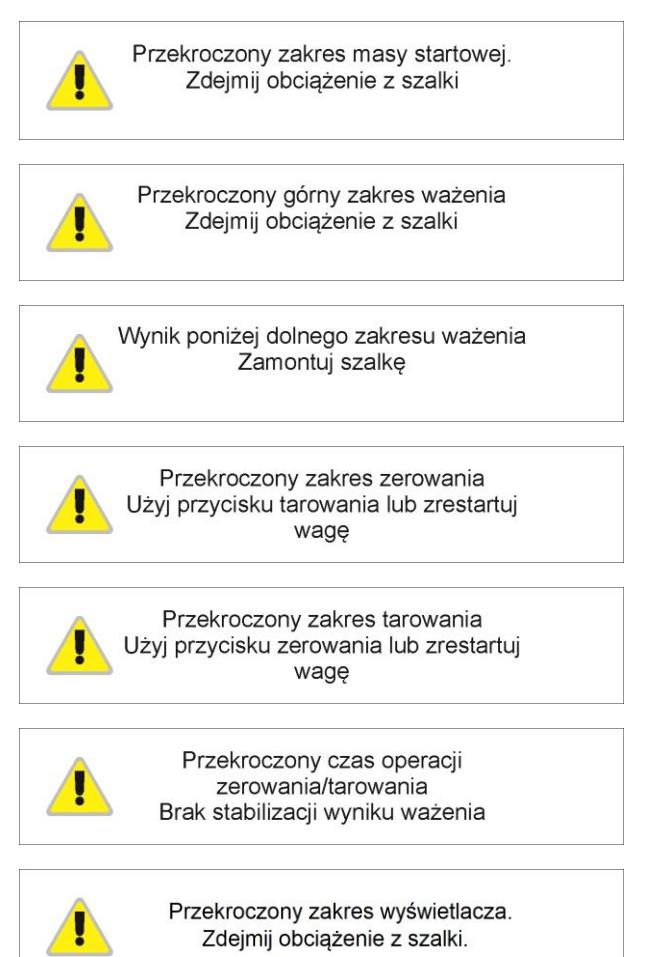

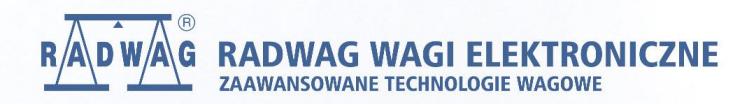

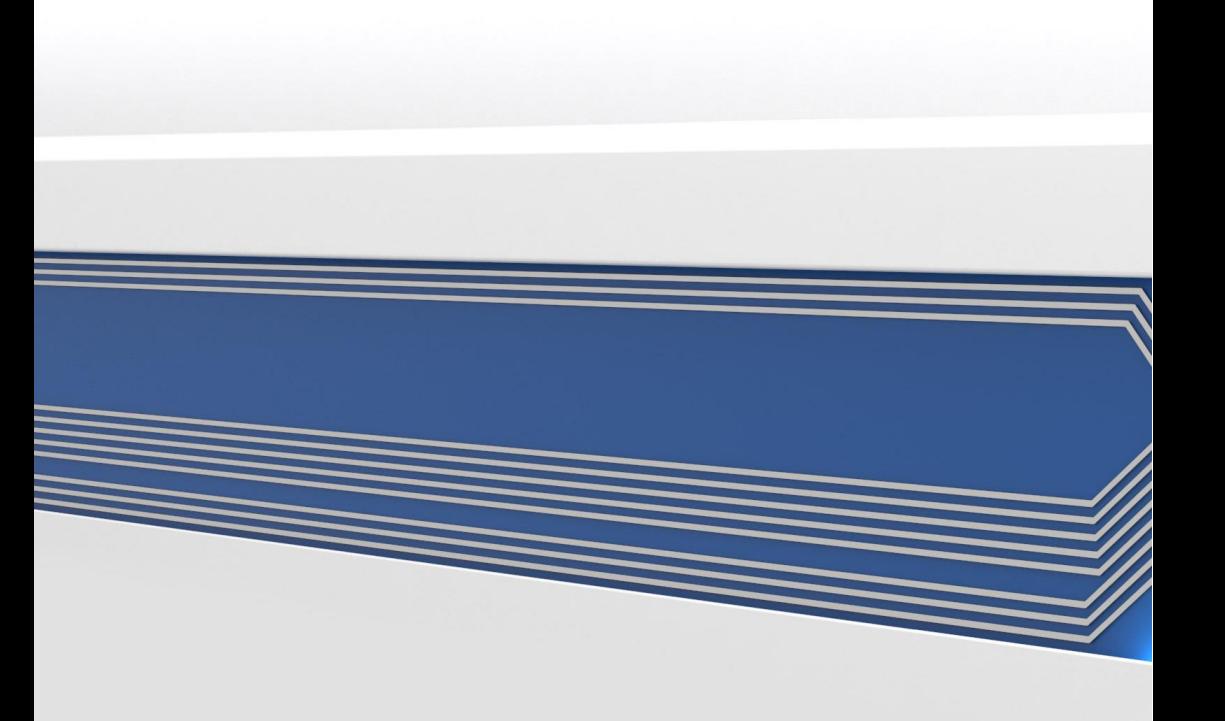